# 목 차

# 가. 프로그램 구성 및 사용 환경 p.5

나. 프로그램 설치 p.7

### 다. 프로그램 실행

- □ e상인 PC 버전 실행 p.10
- □ e상인 LAN 버전 실행 p.10
- □ e상인 Client/Server 버전 실행 p.11

# 다. 프로그램 메뉴별 사용법

※ e상인 단축키 p.13

# 1. 사원

 사원 관리 p.15 사원(제품) 판매 리스트 p.18 사원별 판매 통계 p.20 사원/거래처별 판매 통계 p.22 매입/매출/반입/반출/입금/출금 통합 거래 조회 p.24

# 2. 거래처

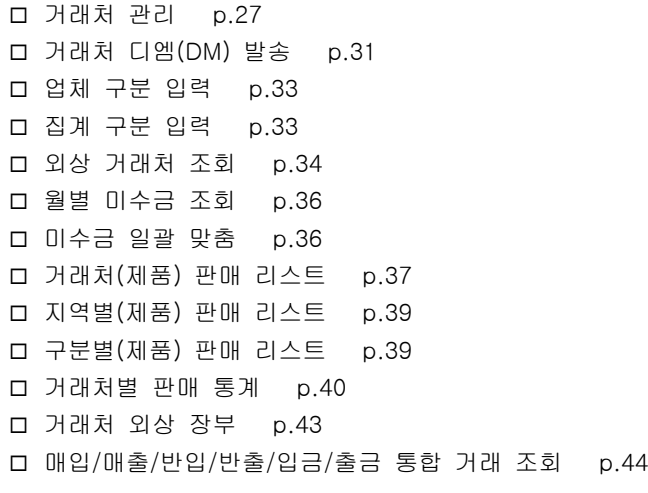

### 3. 제품

 제품 관리 p.45 품목 구분 입력 p.49 패키지 제품 입력 p.50 제품별 바코드 인쇄 p.53 재고 조회 p.55 재고 조정 내력 p.58 재고 일괄 맞춤 p.59 제품/거래처/사원별 판매 리스트 p.60 제품/거래처/사원별 판매 통계 p.62 품목별 판매 통계 p.65 비재고 제품별 판매 리스트 p.65 패키지 제품별 판매 리스트 p.65 매입/매출/반입/반출/입금/출금 통합 거래 조회 p.65

### 4. 매입/매출

 매출 전표 관리 p.66 매입 전표 관리 p.74 반입 전표 관리 p.74 반출 전표 관리 p.75 견적서 관리 p.76 견적서 제품 통계 조회 p.81 발주서 관리 p.82 세금 계산서 관리 p.86 세금 계산서 합계표 작성 p.92 세금 계산서 기간별 합산 인쇄 p.95 거래 명세서 기간별 합산 인쇄 p.98

### 5. 금전

 외상 입/출금 관리 p.100 통장 입/출금 관리 p.104 통장 종류 입력 p.108 카드 처리 관리 p.109 카드 종류 입력 p.112

 기타 입/출금 관리 p.113 기타 입/출금 항목 입력 p.116 기타 입/출금 항목별 통계 p.117 받을 어음 관리 p.118 지급 어음 관리 p.120 현금 출납장 p.121

# 6. A/S

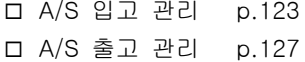

### 7. 영업통계

 영업 통계 조회 p.128 일일 전체 거래 장부 p.133 자산 통계 조회 p.133 수동 마감 p.134

# 8. 유틸리티

 프로그램 암호 변경 p.135 프로그램 로고 바꾸기 p.135 폼지(A4 용지) 여백/크기 설정 p.136 폼지(80 용지) 여백/크기 설정 p.136 각종 빈 폼지 인쇄하기 p.137 메일 보내기 환경 설정 p.137 공지 사항 p.137 사용자 설정 (폼/항목) 위치 초기화 p.138

### 9. 데이터 관리

 데이터 보관 p.139 보관 데이터 설치 p.139 데이터 인덱싱 p.140 데이터 치료 p.140 데이터 업그레이드 p.140 데이터 위치 설정 p.140

 엑셀 변환(제품 데이터) p.141 엑셀 변환(거래처 데이터) p.142 매입 단가별 제품 리스트 p.143 매입 단가별 제품 수정 리스트 p.143 데이터 초기화 p.144 전체 거래내력 삭제 p.144 년별 거래내력 삭제 p.144 우편번호 관리 p.144 사용자 정보 관리 p.145 프로그램 환경 설정 p.145

# 가. 프로그램 구성 및 사용 환경

### 프로그램 구성

e상인은 기본 버전과 바코드를 지원하는 제품으로 구분되어 있습니다.

#### □ e상인 PC

컴퓨터 한대에서 업무를 처리합니다.

#### □ e상인 LAN

두 대 이상의 컴퓨터를 네트워크로 연결하여 같은 데이터를 실시간으로 처리할 수 있는 프로그램입니다.

※ 랜-서버: 메인 프로그램으로 데이터베이스를 생성하고, 워크그룹 사 용자의 ID 등록 및 권한을 설정하는 등의 역할을 하는 프로그램입니다.

※ 랜-워크그룹: 실질적인 업무처리를 하는 프로그램으로 서버에서 생성 한 데이터베이스를 연결하고. 설정된 ID의 권한에 따라 업무를 볼 수 있 는 작업 프로그램입니다.

#### □ e상인 Client/Server

두 대 이상의 컴퓨터를 내부 IP 또는 외부 IP를 통해 전국 또는 세계 어 디서나 같은 데이터를 실시간으로 처리할 수 있는 프로그램입니다.

※ 서버(Server): 메인 프로그램으로 데이터베이스를 생성하고, 워크그룹 사용자의 ID 등록 및 권한을 설정하는 등의 역할을 하는 프로그램입니다.

※ 클라이언트(Client): 실질적인 업무처리를 하는 프로그램으로 서버에 서 생성한 데이터베이스를 연결하고. 설정된 ID의 권한에 따라 업무를 볼 수 있는 작업 프로그램입니다.

□ 데이터 복구 유틸리티

PC와 LAN 버전에 포함된 프로그램으로 데이터베이스가 손상이 되었을 때 치료하는 작업을 합니다.

□ 데이터 위치 설정

LAN 버전과 Client/Server 버전에 포함된 프로그램으로 사용할 데이터베 이스의 위치를 설정합니다.

# 사용 환경

- IBM 호환 PC / Pentium 75MHz 이상의 CPU
- 32MB 이상의 RAM
- 비디오 메모리 2MB 이상 256색 이상을 지원하는 그래픽 카드
- Microsoft 한글 Windows 95/98/NT/2000/XP
- 10/100Mbps 이상의 LAN Card (LAN 버전일 때)
- MySQL 3.23.x 이상 버전 (Client/Server 버전일 때)

# 나. 프로그램 설치

e상인 PC 버전을 기준으로 설명하였습니다.

LAN 또는 Client/Server 버전은 서버 설치와 워크그룹이나 클라이언트 설 치로 구분되어 있을 뿐 설치과정은 모두 같습니다.

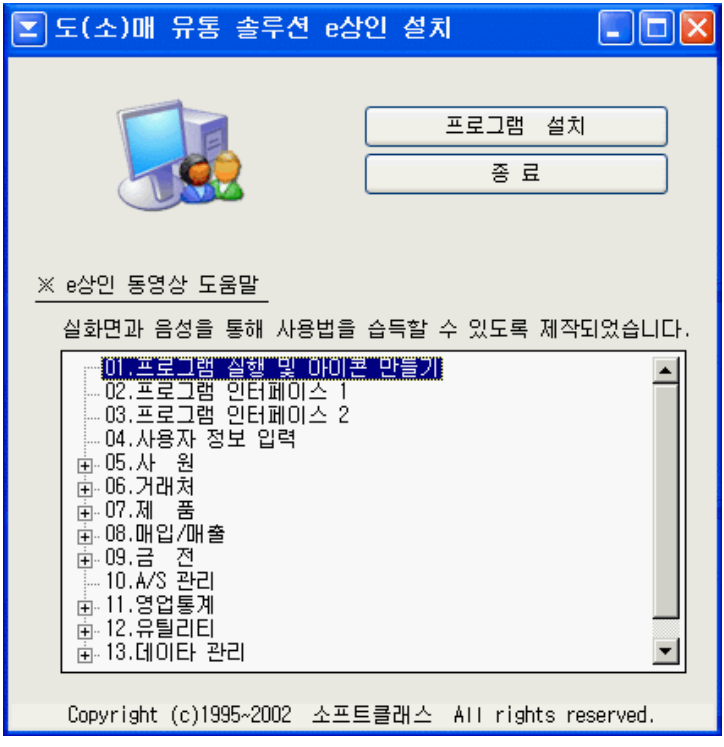

[자동 설치 화면]

- a. 정품 CD를 CD-ROM에 넣으십시오.
- b. 위와 같은 자동 설치 프로그램이 뜹니다. 시스템에 따라 설치 프로그램이 자동으로 실행되지 않을 수도 있습니다.
	- 이런 경우에는 CD-ROM을 OPEN한 다음 AutoSetup.exe를 더블 클릭하 여 실행합니다.
- c. 프로그램 설치 버튼을 클릭합니다.

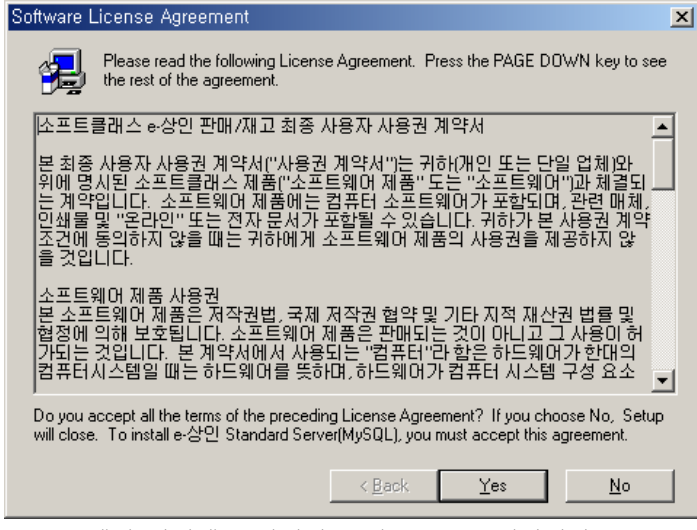

d. 소프트웨어 라이센스 화면이 뜨면 Yes를 클릭합니다

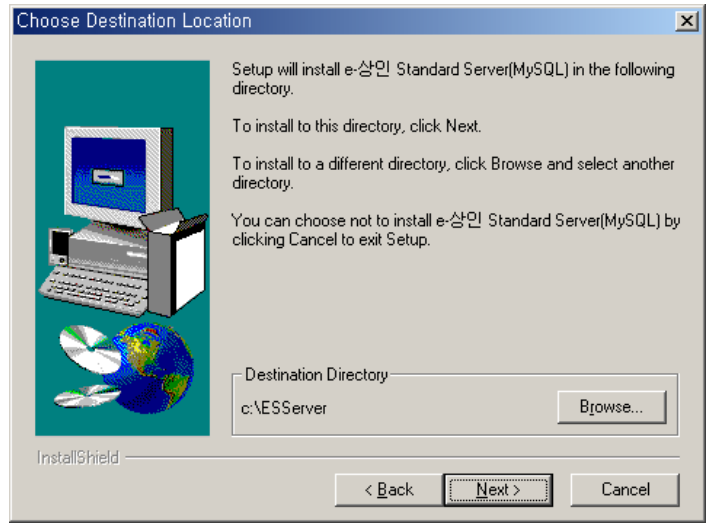

e. 설치할 디렉토리 선택 화면이 뜨면 Next를 클릭합니다.

#### Select Program Folder

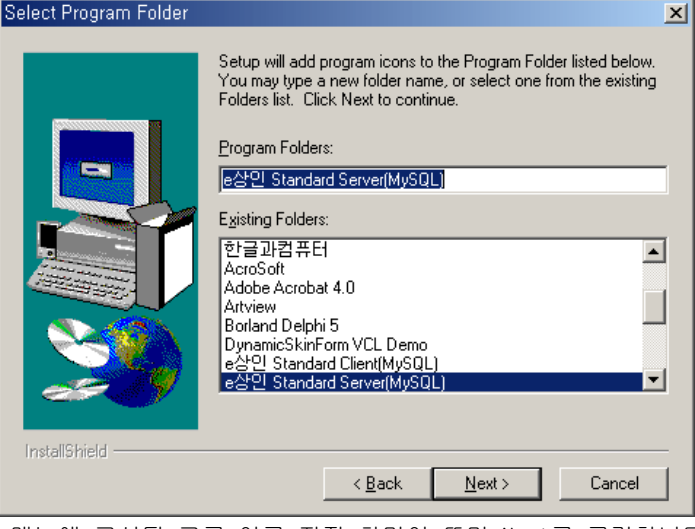

f. 메뉴에 구성될 그룹 이름 지정 화면이 뜨면 Next를 클릭합니다.

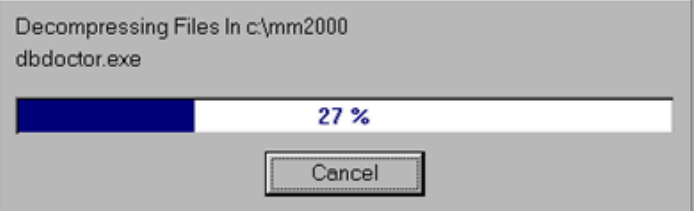

g. 파일 복사 과정이 100%가 되면 설치가 완료됩니다.

# 다. 프로그램 실행

설치 작업이 끝나고 나면 바탕화면에 아이콘과 윈도우 시작 메뉴에 e상인 관련 메뉴가 구성됩니다.

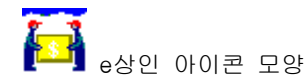

# 1. e상인 PC 버전 실행

- a. 바탕화면의 아이콘을 더블 클릭 하거나 [윈도우 시작->프로그램->e상 인 Standard] 메뉴를 통해 프로그램을 실행합니다.
- b. 정품 등록 화면이 뜨면 소프트클래스로 연락하여 등록번호를 발급 받습 니다.
- c. 정품 등록 버튼을 클릭하면 "정품으로 등록 되었습니다."라는 메시지가 뜨면 확인 버튼을 클릭합니다.
- d. 시스템 암호를 물어보면 그냥 확인 버튼을 클릭합니다.(기본 암호는 설 정되지 않음)
- e. 실행된 e상인을 볼 수 있습니다.

#### 2. e상인 LAN 버전 실행

 서버(Server)와 워크그룹(WorkGroup)으로 구성되어 있는데 먼저 서버 (Server)를 실행합니다.

- a. 바탕화면의 랜-서버 아이콘을 더블 클릭 하거나 [윈도우 시작->프로그 램->e상인 Standard 랜-서버] 메뉴를 통해 프로그램을 실행합니다.
- b. 정품 등록 화면이 뜨면 소프트클래스로 연락하여 등록번호를 발급 받습 니다.
- c. 정품 등록 버튼을 클릭하면 "정품으로 등록 되었습니다."라는 메시지가 뜨면 확인 버튼을 클릭합니다.
- d. 시스템 암호를 물어보면 그냥 확인 버튼을 클릭합니다.(기본 암호는 설 정되지 않음)
- e. e상인 랜-서버 프로그램이 실행되면 사용자 정보와 워크그룹 사용자별

ID 및 권한 등을 설정 합니다.

- f. 이제 랜-워크그룹을 실행할 차례입니다.
- 만약, Windows95나 98이 아닌 경우에는 랜-서버가 설치된 c:\MMM2000Lan\MMData(바코드용은 c:\ANTLan\ANTData) 폴더를 읽기/쓰기 또는 모든 권한으로 공유를 해야 합니다.
- g. 랜-워크그룹을 실행합니다.
- h. 데이터 위치 설정 화면이 뜨는데 이 때, 랜-서버가 설치된 컴퓨터의 네 트워크 이름+공유된 폴더로 연결합니다. 예) \\XMQ 퓨터명\MMData , \\XQQQQ 퓨터명\ANTData
- i. 확인 버튼을 클릭하면 데이터 위치 설정 화면이 종료됩니다.
- j. 다시 랜-워크그룹을 실행하면 랜-서버에서 설정한 사용자 ID 선택 화면 이 뜹니다.
- k. 사용자의 ID를 선택하고 암호를 입력한 다음 확인 버튼을 클릭합니다.
- l. 시스템 암호를 물으면 그냥 확인 버튼을 클릭합니다.
- m. 랜-워크그룹이 실행된 화면을 볼 수 있습니다.

#### 2. e상인 Client/Server 버전 실행

 서버(Server)와 클라이언트(Client)으로 구성되어 있는데 먼저 서버(Server) 를 실행합니다.

- a. 바탕화면의 e상인-Server 아이콘을 더블 클릭 하거나 [윈도우 시작-> 프로그램->e상인 Standard Server(MySQL)] 메뉴를 통해 프로그램을 실 행합니다.
- b. e상인 DataBase LogIn 화면이 뜹니다.

MySQL 데이터베이스 서버가 설치되어 있는 위치와 e상인 Client/Server 에서 사용될 데이터베이스 이름 등을 설정합니다

◈ HOST

MySQL 데이터베이스 서버가 설치된 컴퓨터의 IP 또는 도메인명을 입력 합니다.

예) 192.168.0.1 또는 www.softclass.co.kr

◈ PORT

MySQL로 접속할 수 있는 포트를 입력합니다.(기본값 3306)

◈ DATABASE

e상인 Client/Server에서 사용될 데이터베이스 명을 입력합니다.

예) SCDATA, SaleData

◈ LOGIN

MySQL 데이터베이스 접속 권한을 가진 LogIn 계정을 입력합니다.(기본 값 Root)

◈ PASSWORD

MySQL 데이터베이스 접속 권한을 가진 LogIn 계정의 암호를 입력합니 다.(기본값 없음)

- c. 확인 버튼을 클릭하여 데이터베이스를 생성합니다.
- d. 시스템 암호를 물어보면 그냥 확인 버튼을 클릭합니다.(기본 암호는 설 정되지 않음)
- e. 서버 프로그램이 실행되면 사용자 정보와 워크그룹 사용자별 ID 및 권 한 등을 설정 합니다.
- f. 이제 클라이언트를 실행합니다. 클라이언트는 반드시 정품에 포함된 키 락을 컴퓨터에 부착해야 정품으로 작동됩니다.
- g. e상인 DataBase LogIn 화면이 뜨는데 서버에서 설정한 값과 똑 같이 입력하고 확인 버튼을 클릭합니다.
- h. 서버에서 설정한 사용자의 ID와 암호를 입력한 다음 확인 버튼을 클릭 합니다.
- i. 시스템 암호를 물으면 그냥 확인 버튼을 클릭합니다.
- j. e상인 클라이언트가 실행된 화면을 볼 수 있습니다.

# ※ e상인 단축키

도움말 : F1 프로그램 종료 : Ctrl + X 추가 : F2 수정 : F3 or Enter 저장 : F4 취소 : F5 삭제 : F6 or Delete 인쇄 : F7 종료 : F9 or Esc 인쇄 미리보기 : Ctrl + S 인쇄 바로인쇄 : Ctrl + P 구분별 or 전체 보기 : F8 검색 마법사 : Ctrl + F 다음 찾기 마법사 : Ctrl + N 폼 간의 이동 : Ctrl + Tab <검색 기간 선택> 오 늘 : Ctrl + 1 일주일 : Ctrl + 2 월 : Ctrl + 3 기 간 : Ctrl + 4 전 체 : Ctrl + 5

<전표 관련> 전표 작성 화면 : F11 전표 수정 및 삭제 화면 : F12

전표 제품 선택 : Ctrl + O 전표 제품 추가 항목으로 이동 : Insert 전표 제품 수정 : Enter 전표 제품 삭제 : Delete 비재고 제품 선택 : Ctrl + J 견적서 선택 : Ctrl + E 발주서 선택 : Ctrl + B

결재 항목으로 이동 : F2

# 다. 프로그램 메뉴별 사용법

# 1. 사 원

#### □ 사원 관리

사원들의 정보를 관리합니다. 각종 전표 작성시 사원을 선택함으로써 사원 별 제품 판매 리스트 및 통계, 사원별 결재 정보, 사원별 매출 순위 등을 알 수 있습니다.

#### 항목 설명

- 사원명(한글 10 자): 사원의 이름
- 주민등록번호: 사원의 주민등록상의 번호
- 직책(한글 5 자): 사원의 직책
- 생 일:
- 생일구분: 음력 또는 양력
- 입 사 일: 입사한 날짜
- 전화번호: 연락처
- 핸 드 폰: 연락처
- 팩스번호:
- 퇴사구분: 퇴사된 사원인지 구분
- 우편번호: 주소지의 우편번호
- 주소 1(한글 40 자): 사원이 거주하는 동까지의 주소
- 주소 2(한글 40 자): 사원이 거주하는 동이하 주소
- 이 메 일: 사원의 전자 우편 주소
- 비고(한글 40 자): 기타 기록 사항
- 편 집 일: 최종 수정일

#### 추가[F2]

a. [추가 F2] 버튼을 클릭합니다. 연속입력: 저장 후 다음 사원을 입력할 수 있게 입력 폼을 유지 이전 값 지움: 연속입력 상태에서 저장 후 이전 등록 정보를 그대로 유지

b. 사원의 각종 정보를 입력합니다.

우편번호 및 주소는 직접 입력할 수도 있고, [검색] 항목에서 에서 동을 입력하면 해당되는 전국의 주소가 검색됩니다.

검색된 리스트에서 해당 되는 주소를 더블클릭 또는 Enter 를 처서 가져올 수 있습니다.

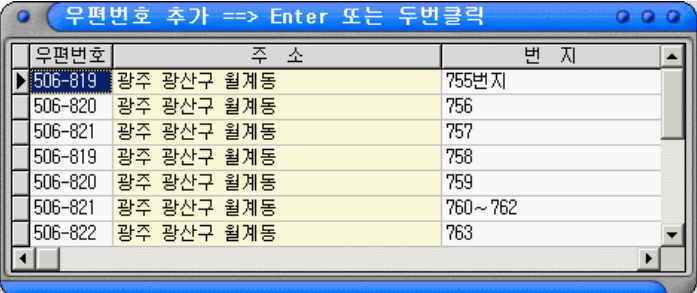

[우편번호 및 주소가 검색된 화면]

c. [저장 F4] 버튼을 클릭합니다.

# 수정[F3]

등록된 리스트에서 수정하고자 하는 사원을 선택하고 [수정 F3] 버튼을 클릭합니다. 나머지 부분은 사원 추가와 같습니다.

# 삭제[F6]

등록된 사원 리스트에서 삭제하고자 하는 사원을 선택하고 [삭제 F6] 버튼을 클릭합니다.

### 인쇄[F7]

전체 또는 선택된 사원만을 인쇄할 수 있습니다. 연속선택: Shift + 상/하/좌/우 키 부분선택: Ctrl + 마우스 왼쪽 버튼

a. [인쇄 F7] 버튼을 클릭합니다.

- b. 목적에 따라 옵션들을 설정합니다.
	- 타이틀: 인쇄물의 타이틀을 사용자가 설정할 수 있는 기능
	- 선택된 자료 인쇄: 선택된 사원만을 인쇄하고자 할 경우
	- 모든 자료 인쇄: 검색된 모든 사원을 인쇄하고자 할 경우
	- 옵션-상세정보 체크 했을 경우: 사원의 모든 정보를 인쇄 체크 안했을 경우: 사원명, 직책, 전화번호, 핸드폰, E-Mail 항목만 인쇄
- c. [미리보기] 또는 [바로인쇄] 버튼을 클릭하여 인쇄합니다.

### 그 외 기능

- 엑셀보냄: 등록된 사원 리스트를 마이크로 소프트 엑셀로 보냄
- 성명찾기(Alt + S): 사원명으로 등록된 리스트 중에서 검색
- 입/퇴사: 사원을 퇴사 또는 입사로 수정
- 퇴사 사원 보기: 퇴사한 사원 정보까지 검색합니다.
- 정렬: 사원 리스트 나열 순서를 변경

# 1. 사 원

#### □ 사원(제품) 판매 리스트

전체 또는 기간별 거래 제품 리스트 및 통계 등을 조회합니다.

#### 검색 항목 설명(폼의 상단)

- 매입/매출: 모든 거래 전표에서 자료 검색
- 매입: 매입/반출 전표에서 자료 검색
- 매출: 매출/반입 전표에서 자료 검색
- 오 늘(Ctrl + 1): 오늘 거래된 전표에서 검색
- 일주일(Ctrl + 2): 오늘부터 7 일전까지의 전표에서 검색
- 월(Ctrl + 3): 선택된 월의 전표에서 검색
- 기 간(Ctrl + 4): 주어진 기간에 해당되는 전표에서만 검색
- 전 체(Ctrl + 5): 전체 자료에서 검색
- 제품명(Alt + J): 선택할 경우에는 선택된 제품만을 검색
- 거래처(Alt + U): 선택할 경우에는 선택된 거래처만을 검색
- 담당사원(Alt + S): 선택할 경우에는 선택된 사원만을 검색
- 비재고 제품: 체크된 경우 비재고로 거래된 제품까지 검색
- 전 체 보 기: 체크된 경우 거래된 모든 제품 리스트를 볼 수 있으며, 해지한 경우에는 품목별로 제품 리스트를 검색
- 정 기름: 보는 순서를 선택할 수 있으며 체크된 경우 내림차순, 해지한 경우 오른차순 정렬

#### 리스트 항목 설명(폼의 중간)

- 구분: 매입/매출/반입/반출 전표 구분
- 거래일: 거래한 날짜
- 거래처명: 거래한 업체 또는 일반 소비자
- 제품명/규격/단위/제조원/품목명: 거래한 제품 정보
- 수량: 거래된 제품 수량
- 매입단가: 거래가 이루전 시점의 제품 매입단가
- 매출단가: 거래 단가
- 공급가액: 수량 × 매출단가
- 세 액: 공급가액 × 세율
- 합계금액: 공급가액 + 세액
- 담당사원: 거래를 담당한 사원명
- 손 익: (수량 × 매출단가) (수량 × 매입원가)
- 작 성 자: 거래한 사용자 ID
- 사 용 자: 마지막에 수정한 사용자 ID

### 합계 항목 설명(폼의 하단)

- 매입/매출/반입/반출 수량: 검색된 기간동안의 총 수량
- 매입/매출/반입/반출 금액: 검색된 기간동안의 총 금액(세액 포함)
- 매입/매출/반입/반출 세액: 검색된 기간동안의 총 세액
- 매입/매출/반입/반출 전표: 검색된 기간동안의 촘 전표 수

# 인쇄[F7]

- 타이틀 인쇄물의 타이틀을 사용자가 설정할 수 있는 기능
- 그룹별 페이지 구분 그룹명이 바뀔 때마다 새로운 용지에서 시작하는 옵션
- 그룹이 바뀔 때마다 타이틀 인쇄 그룹명이 바뀔 때마다 항목별 타이틀을 출력할 것인지?
- 제품 판매 리스트 판매된 제품의 정보를 정렬된 순서에 따라 출력합니다.
- 품목별 제품 판매 리스트 판매된 제품의 정보를 품목명으로 그룹지어 출력합니다.
- 거래처별 제품 판매 리스트 판매된 제품의 정보를 거래처명으로 그룹지어 출력합니다.
- 사원별 제품 판매 리스트 판매된 제품의 정보를 사원명으로 그룹지어 출력합니다.

# 1. 사 원

#### □ 사원별 판매 통계

사원별 전체 또는 기간별 손익, 매출/매입/반입/반출 순위, 수량, 금액, 할인 등의 통계를 조회합니다.

#### 검색 항목 설명(폼의 상단)

- 오 늘(Ctrl + 1): 오늘 거래된 전표에서 검색
- 일주일(Ctrl + 2): 오늘부터 7 일전까지의 전표에서 검색
- 월(Ctrl + 3): 선택된 월의 전표에서 검색
- 기 간(Ctrl + 4): 주어진 기간에 해당되는 전표에서만 검색
- 전 체(Ctrl + 5): 전체 자료에서 검색
- 정 렬: 보는 순서를 선택할 수 있으며 항목별 거래 순위 등을 정의합니다.

#### 리스트 항목 설명(폼의 중간)

- 순 위: 매입/매출/반입/반출 수량별, 금액별, 손익별 등등의 순위
- 사원명: 사원의 이름
- 손 익: 검색된 기간동안의 사원 손익
- 비 율: 전체 손익에서 해당 사원이 검색 기간동안 차지하는 손익률
- 매출 수량/금액/세액/할인: 해당 사원이 검색 기간동안 거래한 매출 정보
- 매입 수량/금액/세액/할인: 해당 사원이 검색 기간동안 거래한 매입 정보
- 반입 수량/금액/세액: 해당 사원이 검색 기간동안 거래한 반입 정보
- 반출 수량/금액/세액: 해당 사원이 검색 기간동안 거래한 반출 정보

#### 합계 항목 설명(폼의 하단)

- 손 익: 검색된 기간동안의 총 손익액
- 매입/매출/반입/반출 수량: 검색된 기간동안의 총 수량
- 매입/매출/반입/반출 금액: 검색된 기간동안의 총 금액(세액 포함)
- 매입/매출/반입/반출 세액: 검색된 기간동안의 총 세액

• 매입/매출 할인: 검색된 기간동안의 총 할인액

# 인쇄[F7]

사원별 판매 통계 정보를 출력합니다.

# 1. 사 원

#### □ 사원+거래처별 판매 통계

사원+거래처별 전체 또는 기간별 손익, 매출/매입/반입/반출 순위, 수량, 금액, 할인 등의 통계를 조회합니다.

#### 검색 항목 설명(폼의 상단)

- 오 늘(Ctrl + 1): 오늘 거래된 전표에서 검색
- 일주일(Ctrl + 2): 오늘부터 7 일전까지의 전표에서 검색
- 월(Ctrl + 3): 선택된 월의 전표에서 검색
- 기 간(Ctrl + 4): 주어진 기간에 해당되는 전표에서만 검색
- 전 체(Ctrl + 5): 전체 자료에서 검색
- 정 렬: 보는 순서를 선택할 수 있으며 항목별 거래 순위 등을 정의합니다.

#### 리스트 항목 설명(폼의 중간)

- 순 위: 수량별, 금액별, 손익별 등등의 순위
- 사원명: 사원의 이름
- 거래처명: 해당 사원이 관리하는 거래처명
- 손 익: 검색된 기간동안의 사원+거래처 손익
- 비 율: 전체 손익에서 해당 사원+거래처가 검색 기간동안 차지하는 손익률
- 매출 수량/금액/세액/할인: 해당 사원+거래처가 검색 기간동안 거래한 매출 정보
- 매입 수량/금액/세액/할인: 해당 사원+거래처가 검색 기간동안 거래한 매입 정보
- 반입 수량/금액/세액: 해당 사원+거래처가 검색 기간동안 거래한 반입 정보
- 반출 수량/금액/세액: 해당 사원+거래처가 검색 기간동안 거래한 반출 정보

### 합계 항목 설명(폼의 하단)

- 손 익: 검색된 기간동안의 총 손익액
- 매입/매출/반입/반출 수량: 검색된 기간동안의 총 수량
- 매입/매출/반입/반출 금액: 검색된 기간동안의 총 금액(세액 포함)
- 매입/매출/반입/반출 세액: 검색된 기간동안의 총 세액
- 매입/매출 할인: 검색된 기간동안의 총 할인액

# 인쇄[F7]

- 타이틀 인쇄물의 타이틀을 사용자가 설정할 수 있는 기능
- 그룹별 페이지 구분 그룹명이 바뀔 때마다 새로운 용지에서 시작하는 옵션
- 그룹이 바뀔 때마다 타이틀 인쇄 그룹명이 바뀔 때마다 항목별 타이틀을 출력할 것인지?
- 사원+거래처별 통계 사원이 관리하는 거래처별 통계 리스트를 출력합니다.
- 사원+거래처별 통계(사원으로 그룹짓기) 사원이 관리하는 거래처별 통계 리스트를 사원별로 그룹지어 출력합니다.

# 1. 사 원

#### □ 매입/매출/반입/반출/입금/출금 통합 거래 정보

매입/매출/반입/반출/입금/출금 전표를 하나로 통합하여 조회할 수 있으며 전표별 전체 수량/금액/세액/할인액 및 전체 입금액/출금액/결재액 등을 죄회할 수 있습니다.

#### 검색 항목 설명(폼의 상단)

- 매입/매출: 모든 거래 전표에서 자료 검색
- 매입: 매입/반출/출금 전표에서 자료 검색
- 매출: 매출/반입/입금 전표에서 자료 검색
- 오 늘(Ctrl + 1): 오늘 거래된 전표에서 검색
- 일주일(Ctrl + 2): 오늘부터 7 일전까지의 전표에서 검색
- 월(Ctrl + 3): 선택된 월의 전표에서 검색
- 기 간(Ctrl + 4): 주어진 기간에 해당되는 전표에서만 검색
- 전 체(Ctrl + 5): 전체 자료에서 검색
- 거래처(Alt + U): 선택할 경우에는 선택된 거래처만을 검색
- 담당사원(Alt + S): 선택할 경우에는 선택된 사원만을 검색

• 정렬: 보는 순서를 선택할 수 있으며 체크된 경우 내림차순, 해지한 경우 오른차순 정렬

#### 리스트 항목 설명(폼의 중간)

- 구 부: 매입/매출/반입/반출/입금/출금 전표 구분
- 작 성 일: 거래일짜
- 거래처명: 거래처 상호
- 거래내용: 어떤 제품들이 판매되었는지 간략한 정보를 나타냄
- 수 량: 해당 전표에 거래된 제품 전체 수량
- 합계금액: (수량 × 단가) + 세액
- 세 액: (수량 × 단가) \* 세율
- 결재금액: 외상을 뺀 금액
- 외 상: 결재를 뺀 금액
- 할 인: 할인(DC)한 금액
- 현 금: 현금으로 결재한 금액
- 어 음: 어음으로 결재한 금액
- 카 드: 카 드로 결재함 금액
- 통 장: 통장으로 결재한 금액
- 통 장 명: 결재된 통장
- 카 드 명: 결재된 카드
- 담당사원: 전표를 작성한 사원
- 참 고: 기타 기록 사항
- 작 성 자: 전표를 작성한 사용자 ID
- 사 용 자: 전표를 마지막에 수정한 사용자 ID
- 품 목 명: 거래된 제품의 그룹명
- 제 품 명: 거래된 제품의 이름
- 규격/단위/제조원: 거래된 제품의 기타 정보
- 수 량: 거래된 제품의 수량
- 매입단가: 거래된 제품의 매입단가
- 매출단가: 거래된 제품의 매출단가
- 합계금액: (수량 × 단가)
- 손 익: 거래된 제품의 마진 [ 마진= (수량 × 매출단가) (수량 × 매입원가) ]

#### 합계 항목 설명(폼의 하단)

- 매입/매출/반입/반출 수량: 검색된 기간동안의 총 수량
- 매입/매출/반입/반출 금액: 검색된 기간동안의 총 금액(세액 포함)
- 매입/매출/반입/반출 세액: 검색된 기간동안의 총 세액
- 매입/매출/반입/반출 전표: 검색된 기간동안의 총 전표 수량
- 매입/매출 할인: 검색된 기간동안의 매입/매출 전표 작성시 할인된 총 할인액
- 결재 총액: 검색된 기간동안의 전표 작성시 결재된 총액
- 입금/출금 금액: 검색된 기간동안의 총 입/출 금액
- 입금/출금 할인: 검색된 기간동안의 입/출금 전표 작성시 할인된 총 할인액

# 인쇄[F7]

- 타 이 틀 인쇄물의 타이틀을 사용자가 설정할 수 있는 기능
- 항목포함 전표에 포함된 제품 항목들을 포함하여 출력
- 매입단가 숨김 항목포함 인쇄시 매입단가 항목은 제외하고 출력
- 매출단가 숨김 항목포함 인쇄시 매출단가 항목은 제외하고 출력
- 그룹별 페이지 구분 그룹명이 바뀔 때마다 새로운 용지에서 시작하는 옵션
- 그룹이 바뀔 때마다 타이틀 인쇄 그룹명이 바뀔 때마다 항목별 타이틀을 출력할 것인지?
- 통합 거래 리스트 검색된 리스트를 간단하게 또는 상세하게 출력합니다.
- 거래처별 통합 거래 리스트 검색된 리스트를 거래처별로 그룹지어 출력합니다.
- 사원별 통합 거래 리스트 검색된 리스트를 사원별로 그룹지어 출력합니다.

# 다. 프로그램 메뉴별 사용법

# 2. 거래처

#### □ 거래처 관리

업체 및 고객의 정보를 관리합니다.

(알아두기)

- \* 외상 거래는 등록된 업체나 고객에게만 할 수 있습니다.
- \* 미수금이 있는 거래처는 붉은 색으로 표기
- \* 미지급금이 있는 거래처는 푸른 색으로 표기
- \* 전체 보기에 따라 품목별로 제품을 구분지어 볼 수 있음

### 항목 설명

- 거래처명(한글 20 자): 업체명이나 고객명
- 사업자번호: 사업자 등록증에 등록번호
- 업체구분(한글 10 자): 매입처, 매출처, 매입/매출처 등으로 구분
- 대표명(한글 10 자)
- 주민등록번호: 대표자의 주민등록번호
- 업태(한글 20 자)
- 업종(한글 20 자)
- EMail: 메일 주소는 각종 자료를 EMail 로 발송시 사용됨
- 전화번호: 업체 또는 고객의 기본 연락처
- 팩스번호, 핸드폰, 자택전화
- 담당사원: 업체를 관리하는 사원
- 집계구분(한글 5 자): 예) 서울, 광주, 부산, 경기 ...
- 전외상잔액: 거래처 등록시 남아있는 미수금 또는 미지급금 (알아두기) 미지급금은 '-' 기호를 붙여서 입력합니다. 예) -50,000
- 외상한도액: 외상으로 거래할 수 있는 최대 금액
- 단가적용: 소비자/소매/소매대/도매/도매대 단가중에서 기본 매출 단가 설정
- 단가에 퍼센트(%): 적용단가의 몇 %로 기본 매출 단가를 설정할 것인지
- 최종매출단가: 전표 작성시 마지막으로 매출된 단가를 자동 설정 (알아두기) 최종매출단가를 적용하면 기본 매출 단가는 무시됩니다.
- 우편번호: 사업장 주소지의 우편번호
- 주소 1(한글 40 자): 사업장 동까지의 주소
- 주소 2(한글 40 자): 사업장 동이하 주소
- 참고(한글 40 자): 기타 기록 사항
- 등록일: 거래처 처음 등록일(등록 후에는 변하지 않음)
- 매입일: 마지막 매입일
- 매출일: 마지막 매출일
- 작성자: 거래처를 등록한 사용자 ID
- 사용자: 마지막으로 수정한 사용자 ID

# 추가[F2]

- a. [추가 F2] 버튼을 클릭합니다. 연속입력: 저장 후 다음 거래처를 입력할 수 있게 입력 폼을 유지 이전 값 지움: 연속입력 상태에서 저장 후 이전 등록 정보를 그대로 유지
- b. 거래처의 각종 정보를 입력합니다.

우편번호 및 주소는 직접 입력할 수도 있고, [검색] 항목에서 에서 동을 입력하면 해당되는 전국의 주소가 검색됩니다. 검색된 리스트에서 해당 되는 주소를 더블클릭 또는 Enter 를 처서 가져올 수 있습니다.

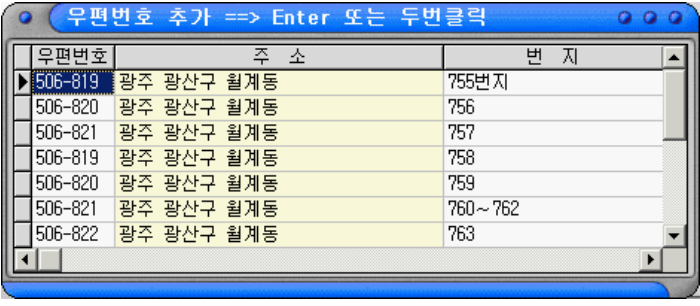

[우편번호 및 주소가 검색된 화면]

c. [저장 F4] 버튼을 클릭합니다.

### 수정[F3]

등록된 리스트에서 수정하고자 하는 거래처를 선택하고 [수정 F3] 버튼을 클릭합니다.

# 삭제[F6]

등록된 리스트에서 삭제하고자 하는 거래처를 선택하고 [삭제 F6] 버튼을 클릭합니다.

(알아두기) 거래가 이루어진 거래처는 삭제할 수 없습니다.

# 인쇄[F7]

전체 또는 선택된 거래처만을 인쇄할 수 있습니다. 연속선택: Shift + 상/하/좌/우 키 부분선택: Ctrl + 마우스 왼쪽 버튼

a. [인쇄 F7] 버튼을 클릭합니다.

b. 목적에 따라 옵션들을 설정합니다.

- 타이틀: 인쇄물의 타이틀을 사용자가 설정할 수 있는 기능
- 선택된 자료 인쇄: 선택된 거래처만을 인쇄하고자 할 경우
- 모든 자료 인쇄: 검색된 모든 거래처를 인쇄하고자 할 경우
- 옵션-상세정보 체크 했을 경우: 거래처의 모든 정보를 인쇄 체크 안했을 경우: 거래처명, 대표명, 전화번호, 팩스번호, 핸드폰, 자택전화, 주소만 인쇄
- 거래처 리스트 거래처의 정보를 간략하게 또는 상세하게 출력합니다.
- 미수금이 있는 거래처 리스트 모든 거래처 중에서 미수금이 있는 거래처만을 출력합니다.
- 미지급금이 있는 거래처 리스트

모든 거래처 중에서 미지급금이 있는 거래처만을 출력합니다.

- 미수금이 한도금을 초과한 거래처 리스트 모든 거래처 중에서 미수/미지급금이 한도금액을 초과한 거래처만을 출력합니다.
- c. [미리보기] 또는 [바로인쇄] 버튼을 클릭하여 인쇄합니다.

# 그 외 기능

- 엑셀보냄 등록된 거래처 리스트를 마이크로 소프트 엑셀로 보냄
- 메일발송 등록된 거래처에 인사말이나 기타 내용등을 메일(E-Mail)로 발송
- 거래처 찾기(Alt + U) 등록된 리스트 중에서 거래처명으로 검색
- 담당사원(Alt + S) 선택된 사원이 관리하는 거래처만 검색
- 정렬: 거래처 리스트 나열 순서를 변경
- 거래처 외상 장부 보기(마우스 오른쪽 버튼) 선택된 거래처의 외상 거래정보를 볼 수 있습니다.

#### □ 거래처 디엠(DM) 발송

디엠 발송용 띠지를 정밀하게 인쇄합니다. 폼텍 또는 애니라벨 4 가지 종류의 폼지를 기본으로 지원하기 때문에 별도의 설정이 필요 없이 쉽게 띠지를 인쇄할 수 있습니다. 그 외의 용지는 설정을 통해 용지에 맞출 수 있습니다.

### 띠지 설정을 위한 옵션 설명

• 용지선택: 기본으로 제공하는 A4, CL228/CL238(애니라벨), Label13104/Label13107(폼텍) 용지 선택

• 글꼴선택: 거래처명 또는 대표명등의 인쇄 글꼴 설정

#### • 여백설정

위쪽 여백: 위쪽 시작 위치 좌측 여백: 왼쪽 시작 위치 공백: 몇 개의 라벨을 비우고 시작할 것인지 라벨 넓이: 라벨이 가로 크기 라벨 높이: 라벨이 세로 크기 라벨 열수: 한 줄에 인쇄할 라벨 수

• 주소

글꼴 크기: 주소의 글자 크기

주소 1 Left: 라벨을 기준으로 동까지 주소가 인쇄되는 왼쪽 위치 Top: 라벨을 기준으로 동까지 주소가 인쇄되는 위쪽 위치

- 주소 2 Left: 라벨을 기준으로 동이하 주소가 인쇄되는 왼쪽 위치 Top: 라벨을 기준으로 동이하 주소가 인쇄되는 위쪽 위치
- 상호
	- 글꼴 크기: 거래처명 글자 크기
	- 상호 Left: 라벨을 기준으로 거래처명이 인쇄되는 왼쪽 위치 Top: 라벨을 기준으로 거래처명이 인쇄되는 위쪽 위치 귀하 Left: 라벨을 기준으로 "귀하"를 인쇄할 왼쪽 위치

# • 우편번호

글꼴 크기: 우편번호 글자 크기

Left: 라벨을 기준으로 우편번호가 인쇄되는 왼쪽 위치 Top: 라벨을 기준으로 우편번호가 인쇄되는 위쪽 위치

- 테두리 인쇄: 라벨의 테두리 라인을 인쇄
- 대표명 포함: 상호에 대표명까지 표기할 것인가를 묻는 옵션

#### □ 업체 구분 입력

업체 및 고객을 구분지어 관리함으로써 업체 구분별 판매 리스트나 통계 등의 조회를 할 수 있다.

# 항목 설명

- 구분명(한글 10 자): 업체를 구분할 이름 예) 매입처, 매출처, 매입/매출처, 일반고객 ...
- 작성자: 구분명을 처음 등록한 사용자 ID
- 사용자: 구분명을 마지막에 수정한 사용자 ID

#### □ 집계 구분 입력

업체 및 고객을 지역별로 구분지어 관리함으로써 지역별 판매 리스트나 통계 등을 조회를 할 수 있다. 물론 지역이 아닌 다른 용도로 사용자가 필요로 하는 어떤 것이 될 수도 있습니다.

#### 항목 설명

- 구분명(한글 5 자): 예) 서울, 광주, 부산, 경기 ...
- 작성자: 구분명을 처음 등록한 사용자 ID
- 사용자: 구분명을 마지막에 수정한 사용자 ID

# □ 외상 거래처 관리

미수금이나 미지급금이 있는 거래처를 조회하고 그 내역을 메일(E-Mail)이나 우편으로 발송하는 작업을 합니다.

### 검색 항목 설명(폼의 상단)

- 미수/미지급금: 미수금이나 미지급금이 있는 모든 거래처를 검색
- 미 수 금: 미수금이 있는 거래처만을 검색
- 미지급금: 미지급금이 있는 거래처만을 검색
- 검색 기준일: 기준일까지의 미수금이나 미지급금이 얼마였는지 검색.
- 전체 보기: 거래처를 구분별로 검색
- 거래처 찾기: 검색된 거래처 리스트에서 특정 거래처를 찾음
- 정렬: 보는 순서를 거래명순, 미수/미지급금이 큰 순, 사원명 순으로 정렬

#### 항목 설명(폼의 중간)

- 거래처명: 미수금이나 미지급금이 있는 거래처 이름
- 현 외상잔액: 최종적으로 남아있는 미수금이나 미지급금
- 기준일 외상잔액: 검색 기준일까지의 미수금이나 미지급금
- 그 외: 거래처의 일반적인 정보

### 합계 항목 설명(폼의 하단)

- 미수금 거래처: 미수금이 있는 전체 거래처 수
- 미수금액: 미수금이 있는 전체 거래처의 금액 합계
- 미지급금 거래처: 미지급금이 있는 전체 거래처 수
- 미지급금액: 미지급금이 있는 전체 거래처의 금액 합계

### 메일(E-Mail) 또는 엑셀 보냄

검색된 미수금 정보를 메일(E-Mail) 또는 엑셀로 보냅니다.

인쇄 F7

- 타이틀 인쇄물의 타이틀을 사용자가 설정할 수 있는 기능
- 선택된 자료 인쇄 선택된 거래처만을 인쇄하고자 할 경우
- 모든 자료 인쇄 검색된 모든 거래처를 인쇄하고자 할 경우
- 외상 거래처 리스트 검색된 외상 거래처를 정렬 순서에 따라 출력합니다.
- 외상 거래처 독촉장 창 봉투에 맞게 설계된 미수금 독촉장을 출력합니다. [위치 설정]을 통해 독촉 내용과 항목들의 위치를 조절할 수 있습니다.
- 사원별 외상 거래처 리스트 검색된 외상 거래처를 담당 사원별로 그룹지어 출력합니다.

#### □ 월별 미수금 조회

거래처의 미수금이나 미지급금이 어떻게 해서 발생하였는지 월별로 상세히 조회할 수 있는 기능입니다.

### 검색 항목 설명(폼의 상단)

- 검색 연도: 알고자 하는 연도
- 거래처 선택: 보고 싶은 거래처
- 기준일 외상잔액: 선택된 거래처의 처음 외상액.

#### 항목 설명(폼의 중간)

- 년/월: 선택된 연도의 1 월~12 월
- 이월액: 이전 월에 넘어온 외상액
- 외상 잔액: 이월액 + 그달에 발생한 외상액
- 외상 매출액: 매출로 발생한 그달에 미수금액
- 외상 입금액: 매출로 발생한 그달에 미수금액 중에서 결재된 금액
- 외상 매입액: 매입으로 발생한 그달에 미지급금액
- 외상 출금액: 매입로 발생한 그달에 미지급금액 중에서 결재된 금액

#### 인쇄 F7

거래처 월별 외상 정보를 출력합니다.

#### □ 미수금 일괄 맞춤 조회

작업중에 컴퓨터의 전원이 갑자기 나가거나 어떤 오류로 인해 외상잔액이 틀려진 경우 모든 거래 정보를 토대로 외상잔액을 재 계산해 줍니다
# 2. 거래처

#### □ 거래처(제품) 판매 리스트

전체 또는 기간별 거래 제품 리스트 및 통계 등을 조회합니다.

#### 검색 항목 설명(폼의 상단)

- 매입/매출: 모든 거래 전표에서 자료 검색
- 매입: 매입/반출 전표에서 자료 검색
- 매출: 매출/반입 전표에서 자료 검색
- 오 늘(Ctrl + 1): 오늘 거래된 전표에서 검색
- 일주일(Ctrl + 2): 오늘부터 7 일전까지의 전표에서 검색
- 월(Ctrl + 3): 선택된 월의 전표에서 검색
- 기 간(Ctrl + 4): 주어진 기간에 해당되는 전표에서만 검색
- 전 체(Ctrl + 5): 전체 자료에서 검색
- 제품명(Alt + J): 선택할 경우에는 선택된 제품만을 검색
- 거래처(Alt + U): 선택할 경우에는 선택된 거래처만을 검색
- 담당사원(Alt + S): 선택할 경우에는 선택된 사원만을 검색
- 비재고 제품: 체크된 경우 비재고로 거래된 제품까지 검색
- 전 체 보 기: 체크된 경우 거래된 모든 제품 리스트를 볼 수 있으며, 해지한 경우에는 품목별로 제품 리스트를 검색
- 정 기름 보는 순서를 선택할 수 있으며 체크된 경우 내림차순, 해지한 경우 오른차순 정렬

#### 리스트 항목 설명(폼의 중간)

- 구분: 매입/매출/반입/반출 전표 구분
- 거래일: 거래한 날짜
- 거래처명: 거래한 업체 또는 일반 소비자
- 제품명/규격/단위/제조원/품목명: 거래한 제품 정보
- 수량: 거래된 제품 수량
- 매입단가: 거래가 이루전 시점의 제품 매입단가
- 매출단가: 거래 단가
- 공급가액: 수량 × 매출단가
- 세 액: 공급가액 × 세율
- 합계금액: 공급가액 + 세액
- 담당사원: 거래를 담당한 사원명
- 손 익: (수량 × 매출단가) (수량 × 매입원가)
- 작 성 자: 거래한 사용자 ID
- 사 용 자: 마지막에 수정한 사용자 ID

### 합계 항목 설명(폼의 하단)

- 매입/매출/반입/반출 수량: 검색된 기간동안의 총 수량
- 매입/매출/반입/반출 금액: 검색된 기간동안의 총 금액(세액 포함)
- 매입/매출/반입/반출 세액: 검색된 기간동안의 총 세액
- 매입/매출/반입/반출 전표: 검색된 기간동안의 촘 전표 수

# 인쇄[F7]

- 타이틀 인쇄물의 타이틀을 사용자가 설정할 수 있는 기능
- 그룹별 페이지 구분 그룹명이 바뀔 때마다 새로운 용지에서 시작하는 옵션
- 그룹이 바뀔 때마다 타이틀 인쇄 그룹명이 바뀔 때마다 항목별 타이틀을 출력할 것인지?
- 제품 판매 리스트 판매된 제품의 정보를 정렬된 순서에 따라 출력합니다.
- 품목별 제품 판매 리스트 판매된 제품의 정보를 품목명으로 그룹지어 출력합니다.
- 거래처별 제품 판매 리스트 판매된 제품의 정보를 거래처명으로 그룹지어 출력합니다.
- 사원별 제품 판매 리스트 판매된 제품의 정보를 사원명으로 그룹지어 출력합니다.

# 2. 거래처

# □ 지역별(제품) 판매 리스트

모든 내력은 거래처별 판매 리스트와 동일합니다. 단, 집계 구분별로 판매 리스트나 통계등이 계산 된다는 것이 다를 뿐입니다.

## □ 구분별(제품) 판매 리스트

모든 내력은 거래처별 판매 리스트와 동일합니다. 단, 업체 구분별로 판매 리스트나 통계등이 계산 된다는 것이 다를 뿐입니다.

# 2. 거래처

#### □ 거래처별 판매 통계

거래처의 모든 거래 정보를 한눈에 파악할 수 있는 곳입니다. 거래처별 손익, 매출/매입/반입/반출/입금/출금/결재 순위, 수량, 금액, 할인 등의 통계

#### 검색 항목 설명(폼의 상단)

- 오 늘(Ctrl + 1): 오늘 거래된 전표에서 검색
- 일주일(Ctrl + 2): 오늘부터 7 일전까지의 전표에서 검색
- 월(Ctrl + 3): 선택된 월의 전표에서 검색
- 기 간(Ctrl + 4): 주어진 기간에 해당되는 전표에서만 검색
- 전 체(Ctrl + 5): 전체 자료에서 검색
- 전체보기(F8): 업체 구분별 검색.
- 정 렬: 보는 순서를 선택할 수 있으며 항목별 거래 순위 등을 정의합니다.

#### 리스트 항목 설명(폼의 중간)

- 순 위: 수량별, 금액별, 손익별 등등의 순위
- 거래처명: 거래처의 이름
- 손 익: 검색된 기간동안의 거래처 손익
- 비 율: 전체 손익에서 해당 거래처가 검색 기간동안 차지하는 손익율
- 외상잔액: 현재 남아있는 미수금 또는 미지급금

#### 매입/매출 TAB

- 매출 수량/금액/세액/할인: 해당 거래처가 검색 기간동안 거래한 매출 정보
- 매입 수량/금액/세액/할인: 해당 거래처가 검색 기간동안 거래한 매입 정보
- 반입 수량/금액/세액: 해당 거래처가 검색 기간동안 거래한 반입 정보
- 반출 수량/금액/세액: 해당 거래처가 검색 기간동안 거래한 반출 정보

# 결재 TAB

- 매출 결재: 해당 거래처에 검색 기간동안 매출하면서 결재 받은 금액
- 반입 결재: 해당 거래처에 검색 기간동안 반입하면서 결재된 금액
- 매입 결재: 해당 거래처에 검색 기간동안 매입하면서 결재된 금액
- 반출 결재: 해당 거래처에 검색 기간동안 반출하면서 결재 받은 금액
- 입금 총액: 미수금 중에서 결재된 금액
- 입금 할인: 미수금 중에서 결재될 때 할인해준 금액
- 출금 총액: 미지급금 중에서 결재된 금액
- 입금 할인: 미지급금 중에서 결재될 때 할인 받은 금액

### 합계 항목 설명(폼의 하단)

- 손 익: 검색된 기간동안의 총 손익액 (입금/출금 할인액 포함되지 않음)
- 입금 총액: 미수금 중에서 결재된 총액
- 입금 할인: 미수금 중에서 결재될 때 할인해준 총액
- 출금 총액: 미지급금 중에서 결재된 총액
- 출금 할인: 미지급금 중에서 결재될 때 할인 받은 총액
- 매입/매출/반입/반출 수량: 검색된 기간동안의 총 수량
- 매입/매출/반입/반출 금액: 검색된 기간동안의 총 금액(세액 포함)
- 매입/매출/반입/반출 세액: 검색된 기간동안의 총 세액
- 매입/매출/반입/반출 결재: 검색된 기간동안의 총 결재액
- 매입/매출 할인: 검색된 기간동안의 총 할인액

# 인쇄[F7]

# • 타이틀 인쇄물의 타이틀을 사용자가 설정할 수 있는 기능

- 그룹별 페이지 구분 그룹명이 바뀔 때마다 새로운 용지에서 시작하는 옵션
- 그룹이 바뀔 때마다 타이틀 인쇄 그룹명이 바뀔 때마다 항목별 타이틀을 출력할 것인지?
- 거래처 통계

모든 항목을 포함한 거래처 통계 리스트를 출력합니다.

- 구분별 거래처 통계 모든 항목을 포함한 거래처 통계 리스트를 업체 구분별로 그룹지어 출력합니다.
- [매출] 거래처 통계 매출 관련 항목만 포함한 거래처 통계 리스트를 출력합니다.
- [매출] 거래처 결재 통계 매출+결재 항목만 포함한 거래처 통계 리스트를 출력합니다.
- [매출] 구분별 거래처 통계 매출 관련 항목만 포함한 거래처 통계 리스트를 업체 구분별로 그룹지어 출력합니다.
- [매입] 거래처 통계 매입 관련 항목만 포함한 거래처 통계 리스트를 출력합니다.
- [매입] 거래처 결재 통계 매입+결재 항목만 포함한 거래처 통계 리스트를 출력합니다.
- [매입] 구분별 거래처 통계 매입 관련 항목만 포함한 거래처 통계 리스트를 업체 구분별로 그룹지어 출력합니다.

# 2. 거래처

#### □ 거래처 외상 장부

거래처의 외상이 어떻게 발생하여 현재 외상잔액이 만들어 졌는지를 한눈에 파악할 수 있도록 설계된 부분입니다.

### 검색 항목 설명(폼의 상단)

- 오 늘(Ctrl + 1): 오늘 거래된 전표에서 검색
- 일주일(Ctrl + 2): 오늘부터 7 일전까지의 전표에서 검색
- 월(Ctrl + 3): 선택된 월의 전표에서 검색
- 기 간(Ctrl + 4): 주어진 기간에 해당되는 전표에서만 검색
- 전 체(Ctrl + 5): 전체 자료에서 검색
- 거래처 선택: 조회하고자 하는 거래처를 선택
- 현재 미수금: 선택된 거래처의 현재 남은 외상 잔액
- 이전 미수금: 선택된 거래처의 검색 기간 이전까지의 외상 잔액

#### 리스트 항목 설명(폼의 중간)

- 구 분: 외상이 발생한 전표 구분 (매입/매출/반입/반출/입금/출금)
- 작 성 일: 거래가 발생한 일짜
- 거래내용: 간략한 거래내용 설명
- 결재금액: 거래 총액중 결재된 금액 및 외상 결재액
- 외상금액: 거래 총액중 외상된 금액
- 외상잔액: 해당 전표까지 발생한 외상잔액

#### 인쇄[F7]

- 타이틀: 인쇄물의 타이틀을 사용자가 설정할 수 있는 기능
- 항목포함: 전표에 포함된 제품의 리스트를 포함해서 출력할 것인가?
- 매입단가 숨김: 출력시 매입단가를 숨김
- 매출단가 숨김: 출력시 매출단가를 숨김
- 그룹이 바뀔 때마다 타이틀 인쇄: 그룹명이 바뀔 때마다 항목별 타이틀을 출력할 것인지?
- 폼 스타일 1 : 심플한 외상장부를 출력합니다.
- 폼 스타일 2 : 상세한 외상장부를 출력합니다.

# □ 매입/매출/반입/반출/입금/출금 통합 거래 정보

1.사원의 매입/매출/반입/반출/입금/출금 통합 거래 정보를 참고 하십시오.

# 다. 프로그램 메뉴별 사용법

# 3. 제 품

#### □ 제품 관리

판매되는 제품들을 관리합니다. 등록된 모든 제품은 재고관리가 이루어 지며 '-' 재고도 가능합니다. 물론 재고 관리가 필요하지 않는 제품도 처리할 수 있는데 이는 전표 작성을 참고하십시오.

## (알아두기)

- \* 재고가 없는 제품은 붉은 색으로 표기
- \* 적정 재고에 미달된 제품은 녹색으로 표기
- \* 전체 보기에 따라 품목별로 제품을 구분지어 볼 수 있음
- \* 품목 리스트에서 오른쪽 마우스 버튼을 누르면 [단가 재 구성(%)]이라는 메뉴를 볼 수 있습니다.

단가 재구성은? 품목 구분 입력시 설정된 퍼센트에 따라 품목에 속한 모든 제품의 단가를 재 설정하는 기능입니다.

### 항목 설명

- 제품명(한글 20 자): 제품의 이름
- 품목구분: 제품의 그룹명 예) 라면(품목 구분명), 심라면(제품명), 삼양라면(제품명)
- 규격(한글 15 자): 제품의 규격
- 단위(한글 5 자) 예) 갯수, 박스, 봉지, EA ...
- 제조원(한글 10 자): 제품 생산 업체 또는 제공 업체
- 보관창고(한글 10 자): 제품의 보관 위치
- 기존재고: 제품 등록시 보유중인 실재고 수
- 적정재고: 최소 보유하고 있어야 할 재고
- 매입단가: 매입단가는 옵션에 따라 최종 매입단가로 자동 변경될 수 있음

프로그램 환경 설정에 "매입전표에 따른 제품 매입단가 자동 변경" 옵션에 따라 적용됨

• 소비자가: 기본 매출단가로

매입단가/소매가/소매대가/도매가/도매대가의 기준 단가가 되기도함 (알아두기) 품목구분 입력에서 설정된 %에 따라 소비자가 \* 설정값(%)으로 나머지 단가들이 자동 계산되는 기능이 있음 (품목구분 입력 참고)

• 소매단가/소매대가/도매단가/도매대가: 업체에 따라 매출 단가를 다르게 설정할 수 있게 세분화함

- 메모: 제품과 관련한 기타 사항들을 기록(메모로도 검색 가능)
- 등록일: 제품 처음 등록일(등록 후에는 변하지 않음)
- 매입일: 마지막 매입일
- 매출일: 마지막 매출일
- 작성자: 제품을 등록한 사용자 ID
- 사용자: 마지막으로 수정한 사용자 ID

# 추가[F2]

a. [추가 F2] 버튼을 클릭합니다. 연속입력: 저장 후 다음 제품을 입력할 수 있게 폼을 유지 이전값 지움: 연속입력 상태에서 저장 후 이전 등록 정보를 그대로 유지 또는 지움 (%)적용: 품목 구분입력에서 설정한 단가별 %를 소비자가를 기준으로 자동 계산

b. 제품의 각종 정보를 입력합니다.

c. [저장 F4] 버튼을 클릭합니다.

# 수정[F3]

등록된 리스트에서 수정하고자 하는 제품을 선택하고 [수정 F3] 버튼을 클릭합니다.

(알아두기)

• 거래가 발생한 제품은 품목구분 및 기존재고는 직접적으로 수정할 수 없습니다.

: 품목구분을 변경하려면 별도의 품목 구분 변경 기능을 이용할 수 있습니다.

• 제품 복사 옵션 : 등록하고자 하는 제품이 이미 등록된 제품과 별다른 것이 없을 경우 제품 복사 옵션을 체크하고 저장하면 새로운 제품으로 추가됩니다. 이때 거래가 발생한 제품일 경우에 기존재고와 현재재고는 값을 설정할 수 없고 0 이 됩니다.

• (%)적용

: 품목 구분입력에서 설정한 단가별 %를 소비자가를 기준으로 자동 계산합니다.

## 삭제[F6]

등록된 리스트에서 삭제하고자 하는 제품을 선택하고 [삭제 F6] 버튼을 클릭합니다.

(알아두기) 거래가 이루어진 제품은 삭제할 수 없습니다.

## 인쇄[F7]

전체 또는 선택된 제품만을 인쇄할 수 있습니다. 연속선택: Shift + 상/하/좌/우 키 부분선택: Ctrl + 마우스 왼쪽 버튼

- a. [인쇄 F7] 버튼을 클릭합니다.
- b. 목적에 따라 옵션들을 설정합니다.
	- 타이틀 인쇄물의 타이틀을 사용자가 설정할 수 있는 기능
	- 선택된 자료 인쇄 선택된 제품만을 인쇄하고자 할 경우
	- 모든 자료 인쇄 검색된 모든 제품을 인쇄하고자 할 경우
	- 옵션-상세정보 체크 했을 경우: 제품의 모든 항목 정보를 인쇄 체크 안했을 경우: 제품명, 규격, 단위, 단가, 현재재고만을 인쇄
- 옵션-5 가지 단가 제품별 단가 리스트 출력시 체크된 단가만을 출력
- 제품 리스트 제품의 정보를 간략하게 또는 상세하게 출력합니다.
- 품목별 제품 리스트 제품의 정보를 품목별로 그룹지어 출력합니다.
- 제품별 단가 리스트 제품별 단가 리스트를 출력합니다.
- 재고 없는 제품 리스트 등록된 모든 제품중에서 재고가 없는 제품만을 출력합니다.
- 적정 재고에 미달된 제품 리스트 등록된 모든 제품중에서 적정재고보다 적거나 같은 제품만을 출력합니다.
- c. [미리보기] 또는 [바로인쇄] 버튼을 클릭하여 인쇄합니다.

#### □ 품목 구분 입력

제품을 구분지어 관리함으로써 품목 구분별 판매 리스트나 통계 등의 조회를 할 수 있으며 단가별 %를 설정하여 제품 입력시 소비지가를 기준으로 자동 단가 설정을 할 수 있습니다.

#### 항목 설명

- 품목명(한글 10 자): 제품을 구분할 이름 예) 품목명: 라면 제품명: 심라면, 삼양라면, 짜파게티 ...
- 매입(%): 제품 입력시 소비자가에 매입단가는 몇 퍼센트를 적용할 것인가?
- 소매(%): 제품 입력시 소비자가에 소매단가는 몇 퍼센트를 적용할 것인가?
- 소매대(%): 제품 입력시 소비자가에 소매대가는 몇 퍼센트를 적용할 것인가?
- 도매(%): 제품 입력시 소비자가에 도매단가는 몇 퍼센트를 적용할 것인가?
- 도매대(%): 제품 입력시 소비자가에 도매대가는 몇 퍼센트를 적용할 것인가?
- 작성자: 구분명을 처음 등록한 사용자 ID
- 사용자: 구분명을 마지막에 수정한 사용자 ID

(알아두기) 퍼센트는 소숫점 이하 2 자리까지 설정할 수 있습니다.

#### □ 패키지 제품 입력

패키지 제품이란? 개별 제품을 묶어 하나의 새로운 제품으로 구성하거나 어떤 제품이 매출될 때 같이 매출되어야 할 제품을 하나로 묶어서 전표 작성을 편하고 빠르게 하기 위해 작성될 수 있습니다

### 항목 설명

- 패키지명(한글 20 자): 여러 제품을 하나로 묶을 새로운 제품 이름 예) 패키지 제품명: 가을 기획상품 팬티업 컴퓨터 포함된 제품: LG 모니터, 키보드, 마우스, 랜카드, 비디오 카드, 메이보드, 4G 하드 디스크...
- 기타 항목 들은 [제품 관리]에서 설명되었습니다.

### 패키지 입력[F11]

내용지움: 저장후 패키지명 및 기타 정보등을 유지 또는 삭제 제품지움: 저장후 패키지로 구성된 제품들을 유지 또는 삭제 (%) 적용: 단가 설정시 품목 구분에 설정된 %에 따라 자동 설정할 것인지?

- a. 패키지명 및 기타 정보를 입력합니다.
- b. 패키지로 구성될 제품을 선택합니다.
	- 01. 제품관리에 등록된 제품 추가하기 [제품 선택] 버튼을 클릭하여 구성할 제품을 추가하거나 제품명 입력란에서 추가할 제품명을 검색하여 추가할 수 있습니다.
	- 02. 등록되지 않은 제품 추가하기 [비재고] 버튼을 클릭하여 제품명 및 기타 항목들을 작성하고 저장하시면 됩니다.
- c. 구성될 제품을 모두 추가 하였다면 단가를 설정합니다. (매입단가는 추가된 제품들의 매입단가 합계가 자동 설정됩니다.)
- d. [저장 F4] 버튼을 클릭하여 저장합니다.

## 패키지 수정 및 삭제[F12]

전체보기(F8): 패키지를 품목 구분별로 보거나 전체로 보기 패키지 찾기(Alt + U): 등록된 리스트 중에서 패키지명으로 검색 정렬: 패키지 리스트 나열 순서를 변경

## • 수정[F3]

a. 리스트에서 수정하고자 하는 패키지를 선택하고 [수정 F3] 버튼을 클릭합니다.

b. 구성될 제품을 삭제/추가/수량수정 등의 작업들을 합니다. c. [저장 F4] 버튼을 클릭하여 저장합니다. 수정 취소는 [취소 F5] 버튼을 클릭합니다.

### • 삭제[F6]

삭제하고자 하는 패키지를 선택하고 [삭제 F6] 버튼을 클릭합니다.

### • 제품 매입단가 재구성

패키지로 구성된 제품들의 정보가 변경되었을 경우 변경된 정보를 모든 등록된 패키지에 적용합니다.

# 인쇄[F7]

- 전체 또는 선택된 제품만을 인쇄할 수 있습니다. 연속선택: Shift + 상/하/좌/우 키 부분선택: Ctrl + 마우스 왼쪽 버튼
- a. [인쇄 F7] 버튼을 클릭합니다.
- b. 목적에 따라 옵션들을 설정합니다.
	- 타이틀 인쇄물의 타이틀을 사용자가 설정할 수 있는 기능
	- 선택된 자료 인쇄 선택된 제품만을 인쇄하고자 할 경우
	- 모든 자료 인쇄 검색된 모든 제품을 인쇄하고자 할 경우
	- 옵션-상세정보

체크 했을 경우: 패키지 제품의 모든 항목 정보를 인쇄 체크 안했을 경우: 패키지 제품명, 규격, 단위, 단가만을 인쇄

# 엑셀보냄

등록된 패키지 리스트를 마이크로 소프트 엑셀로 보냄

- 패키지만 엑셀로 보내기: 패키지로 구성된 제품리스트를 제외
- 제품리스트만 엑셀로 보내기: 패키지로 구성된 제품리스트만 엑셀로 보냄
- 패키지 + 제품리스트 엑셀로 보내기: 패키지로 구성된 제품리스트를 포함하여 엑셀로 보냄

#### □ 제품별 바코드 인쇄

제품의 바코드를 다양한 바코드 타입으로 인쇄할 수 있는 기능입니다.

### 라벨 설정

- 라벨 종류 선택 기본으로 A4, 애니라벨 6 종, 폼텍 5 종을 지원합니다.
- 바코드 타입 선택 바코드는 타입에 따라 자릿수 와 문자가 다르기 때문에 타입에 대한 지식이 있어야 합니다. 숫자로만 이루어지는 Code39 가 가장 문안하게 사용될 수 있습니다.
- CheckDigit 사용 체크 비트를 사용할 것이지의 옵션입니다. Code39 는 사용할 필요가 없습니다.

# 용지 정보

- 위쪽 여백: 용지의 위쪽 여백입니다.
- 왼쪽 여백: 용지의 왼쪽 여백입니다.

#### 라벨 정보

- 열수: 한라인에 인쇄할 라벨의 수
- 넓이: 라벨의 가로 크기
- 높이: 라벨의 세로 크기
- 위쪽 시작: 첫 번째 라벨의 위쪽 시작 값
- 왼쪽 시작: 첫 번째 라벨의 왼쪽 시작 값
- 라벨 테두리: 라벨의 테두리를 검정색 라인을 나타낼 것인지 여부

### 위치 설정

- 글꼴: 라벨에 인쇄되는 각 항목들의 글자 모양
- 바코드: 바코드를 나타낼 것인지 여부 글꼴 크기: 바코드의 글자 크기 위쪽 위치: 라벨 안에서 바코드 인쇄가 시작되는 위쪽 값 왼쪽 위치: 라벨 안에서 바코드 인쇄가 시작되는 왼쪽 값

바 넓이: 바코드 모양의 가로 넓이 값 바 높이: 바코드 모양의 세로 넓이 값

- 제품명: 제품명을 나타낼 것인지 여부 글꼴 크기: 제품명의 글자 크기 위쪽 위치: 라벨 안에서 제품명이 인쇄가 시작되는 위쪽 값 왼쪽 위치: 라벨 안에서 제품명이 인쇄가 시작되는 왼쪽 값
- 규 격: 규격을 나타낼 것인지 여부 글꼴 크기: 규격의 글자 크기 위쪽 위치: 라벨 안에서 규격이 인쇄가 시작되는 위쪽 값 왼쪽 위치: 라벨 안에서 규격이 인쇄가 시작되는 왼쪽 값
- 단 위: 단위을 나타낼 것인지 여부 글꼴 크기: 단위의 글자 크기 위쪽 위치: 라벨 안에서 단위 인쇄가 시작되는 위쪽 값 왼쪽 위치: 라벨 안에서 단위 인쇄가 시작되는 왼쪽 값
- 제조원: 제조원을 나타낼 것인지 여부 글꼴 크기: 제조원의 글자 크기 위쪽 위치: 라벨 안에서 제조원이 인쇄가 시작되는 위쪽 값 왼쪽 위치: 라벨 안에서 제조원이 인쇄가 시작되는 왼쪽 값
- 단 가: 단가를 나타낼 것인지 여부 글꼴 크기: 단가의 글자 크기 위쪽 위치: 라벨 안에서 단가 인쇄가 시작되는 위쪽 값 왼쪽 위치: 라벨 안에서 단가 인쇄가 시작되는 왼쪽 값

#### □ 재고 조회

제품별 현재재고/어재재고/기준일재고/재고금액/원가금액 등을 상세히 조회하고 인쇄합니다.

### 검색 항목 설명(폼의 상단)

- 전체: 등록된 모든 제품
- 있는 제품: 재고가 0 보다 큰 제품
- 없는 제품: 재고가 0 이거나 0 보다 적은 제품
- 미달 제품: 적정 재고보다 적은 제품
- 기준일: 재고를 보고자 하는 날짜(기본은 현재 시스템 날짜)
- 전체보기: 품목 구분별로 제품 재고 조회
- 정 렬: 보는 순서를 제품명+규격 또는 수량이 많은 제품순,
- 수량이 적은 제품순 등으로 정렬할 수 있음

#### 리스트 항목 설명(폼의 중간)

- 제품명/규격/단위: 제품 정보
- 매입단가: 현재 제품 매입단가
- 현재재고: 현재 남아 있는 재고
- 전일재고: 기준일 1 일에 남아 있는 재고
- 기준일 재고: 기준일까지 남아 있는 재고
- 기준일 재고 금액(시가재고금액): 기준일까지 남아 있는 재고 \* 현재 매입단가
- 원가 금액: 기준일까지 남아 있는 재고 \* 실재 매입단가
- 조정 재고: 기준일까지 조정된 재고
- 기존 재고: 제품 처음 등록시 기입된 수량
- 매입 수: 기준일에 매입한 제품 수량
- 매출 수: 기준일에 매출한 제품 수량
- 반입 수: 기준일에 반입된 제품 수량
- 반출 수: 기준일에 반출한 제품 수량
- AS 교환: 기준일에 AS 교횐된 제품 수량
- AS 완료: 기준일에 AS 완료된 제품 수량

• AS 완료: 기준일에 AS 완료된 제품 수량

### 합계 항목 설명(폼의 하단)

- 검색된(+) 재고/금액: 검색된 제품중에 0 보다 큰 제품의 총 수량과 총 금액
- 검색된(-) 재고/금액: 검색된 제품중에 0 보다 적은 제품의 총 수량과 총 금액
- 전체(+) 재고/금액: 등록된 모든 제품중에 0 보다 큰 제품의 전체 수량과 전체 금액
- 전체(-) 재고/금액: 등록된 모든 제품중에 0 보다 적은 제품의 전체 수량과 전체 금액
- 전체 원가금액: 등록된 모든 제품의 매입 원가 합계액

## 인쇄[F7]

- 타이틀 인쇄물의 타이틀을 사용자가 설정할 수 있는 기능
- 세부 항목 포함 제품별 거래 정보를 포함
- 그룹별 페이지 인쇄 품목이 바뀔 때 새로운 페이지에서 시작
- 제품 재고 리스트 검색된 제품별 재고 리스트를 출력합니다.
- 품목별 제품 재고 리스트 검색된 제품별 재고 리스트를 품목 구분별로 그룹지어 출력합니다.

### 재고조정

실재고와 전산상의 재고를 일치시킬 때 사용됩니다. 실재고 옵션에 따라 많은 재고 변화가 있기 때문에 반드시 이해하고 사용하셔야 합니다.

• 실재고 옵션 체크된 경우

조정 수량에 현재 남아있어야 할 재고수량을 입력합니다.

• 실재고 옵션 체크하지 않은 경우 기준일에 있는 재고에서 가감할 재고수량을 조정 수량에 입력합니다.

## 엑셀보냄

검색된 제품 재고 리스트를 마이크로 소프트 엑셀로 보냅니다.

#### □ 재고 조정 내력

재고 조정한 제품의 조정 내력을 조회하고 잘못된 내력은 삭제할 수 있습니다.

### 검색 항목 설명(폼의 상단)

- 오 늘(Ctrl + 1): 오늘 조정된 내력 검색
- 일주일(Ctrl + 2): 오늘부터 7 일전까지의 조정된 내력 검색
- 월(Ctrl + 3): 선택된 월의 조정된 내력 검색
- 기 간(Ctrl + 4): 주어진 기간에 조정된 내력 검색
- 전 체(Ctrl + 5): 전체 조정된 내력 검색
- 제품명(Alt + J): 선택된 제품의 조정된 내력 검색
- 전체보기(F8): 품목 구분별 검색.
- 정 렬: 보는 순서를 선택합니다.

### 조정 내력 항목 설명(폼의 중간)

- 조정일: 제품 재고를 저정한 날짜
- 제품명/규격/단위/제조원: 조정된 제품의 정보
- 조정 수량: 조정된 제품 재고 수량
- 내용: 재고를 조정한 사유
- AS 완료: 기준일에 AS 완료된 제품 수량

## 삭제[F6]

조정된 내력을 삭제합니다. 내력이 삭제되면 그 수량 만큼 현재재고에 가감됩니다.

### 인쇄[F7]

검색된 조정 내력을 출력합니다.

## 엑셀보냄

검색된 조정 내력을 마이크로 엑셀로 보냅니다.

# □ 재고 일괄 맞춤

작업중에 컴퓨터의 전원이 갑자기 나가거나 어떤 오류로 인해 재고 수량이 틀려진 경우 모든 거래 정보를 토대로 재고 수량을 재 계산해 줍니다.

#### □ 제품/거래처/사원 판매 리스트

전체 또는 기간별 거래 제품 리스트 및 통계 등을 조회합니다

#### 검색 항목 설명(폼의 상단)

- 매입/매출: 모든 거래 전표에서 자료 검색
- 매입: 매입/반출 전표에서 자료 검색
- 매출: 매출/반입 전표에서 자료 검색
- 오 늘(Ctrl + 1): 오늘 거래된 전표에서 검색
- 일주일(Ctrl + 2): 오늘부터 7 일전까지의 전표에서 검색
- 월(Ctrl + 3): 선택된 월의 전표에서 검색
- 기 간(Ctrl + 4): 주어진 기간에 해당되는 전표에서만 검색
- 전 체(Ctrl + 5): 전체 자료에서 검색
- 제품명(Alt + J): 선택할 경우에는 선택된 제품만을 검색
- 거래처(Alt + U): 선택할 경우에는 선택된 거래처만을 검색
- 담당사원(Alt + S): 선택할 경우에는 선택된 사원만을 검색
- 비재고 제품: 체크된 경우 비재고로 거래된 제품까지 검색
- 전 체 보 기: 체크된 경우 거래된 모든 제품 리스트를 볼 수 있으며, 해지한 경우에는 품목별로 제품 리스트를 검색
- 정 기름: 보는 순서를 선택할 수 있으며 체크된 경우 내림차순, 해지한 경우 오른차순 정렬

## 리스트 항목 설명(폼의 중간)

- 구분: 매입/매출/반입/반출 전표 구분
- 거래일: 거래한 날짜
- 거래처명: 거래한 업체 또는 일반 소비자
- 제품명/규격/단위/제조원/품목명: 거래한 제품 정보
- 수량: 거래된 제품 수량
- 매입단가: 거래가 이루전 시점의 제품 매입단가
- 매출단가: 거래 단가
- 공급가액: 수량 × 매출단가
- 세 액: 공급가액 × 세율
- 합계금액: 공급가액 + 세액
- 담당사원: 거래를 담당한 사원명
- 손 익: (수량 × 매출단가) (수량 × 매입원가)
- 작 성 자: 거래한 사용자 ID
- 사 용 자: 마지막에 수정한 사용자 ID

### 합계 항목 설명(폼의 하단)

- 매입/매출/반입/반출 수량: 검색된 기간동안의 총 수량
- 매입/매출/반입/반출 금액: 검색된 기간동안의 총 금액(세액 포함)
- 매입/매출/반입/반출 세액: 검색된 기간동안의 총 세액
- 매입/매출/반입/반출 전표: 검색된 기간동안의 촘 전표 수

# 인쇄[F7]

# • 타이틀 인쇄물의 타이틀을 사용자가 설정할 수 있는 기능

- 그룹별 페이지 구분 그룹명이 바뀔 때마다 새로운 용지에서 시작하는 옵션
- 그룹이 바뀔 때마다 타이틀 인쇄 그룹명이 바뀔 때마다 항목별 타이틀을 출력할 것인지?
- 제품 판매 리스트 판매된 제품의 정보를 정렬된 순서에 따라 출력합니다.
- 품목별 제품 판매 리스트 판매된 제품의 정보를 품목명으로 그룹지어 출력합니다.
- 거래처별 제품 판매 리스트 판매된 제품의 정보를 거래처명으로 그룹지어 출력합니다.
- 사원별 제품 판매 리스트 판매된 제품의 정보를 사원명으로 그룹지어 출력합니다.

#### □ 제품/거래처/사원 판매 통계

검색된 기간의 제품별 판매 통계, 판매 순위, 판매 손익 등을 상세히 조회하고 인쇄합니다.

### 검색 항목 설명(폼의 상단)

- 매입/매출: 매입/매출/반입/반출 전표에서 검색
- 매입: 매입/반출 전표에서 검색
- 매출: 매출/반입 전표에서 검색
- 오 늘(Ctrl + 1): 오늘 거래된 전표에서 검색
- 일주일(Ctrl + 2): 오늘부터 7 일전까지의 전표에서 검색
- 월(Ctrl + 3): 선택된 월의 전표에서 검색
- 기 간(Ctrl + 4): 주어진 기간에 해당되는 전표에서만 검색
- 전 체(Ctrl + 5): 전체 자료에서 검색
- 전체보기(F8): 품목 구분별 검색.
- 거래처(Alt + U): 선택된 거래처에 거래된 제품만 검색
- 담당사원(Alt + S): 선택된 담당사원에 거래된 제품만 검색
- 정 렬: 보는 순서를 선택할 수 있으며 항목별 거래 순위등을 정의합니다.

#### 리스트 항목 설명(폼의 중간)

- 순 위: 수량별, 금액별, 손익별 등등의 순위
- 제품명/규격/단위: 제품 정보
- 제품 손익: 검색된 기간동안의 제품 손익
- 비 율: 전체 손익에서 해당 제품이 검색 기간동안 차지하는 손익률
- 현재재고: 제품의 현재 재고
- 매출 수량: 검색 기간동안 매출된 수량
- 매출 금액: 검색 기간동안 매출된 금액
- 매출 세액: 검색 기간동안의 매출 세액
- 반입 수량: 검색 기간동안 반입된 수량
- 반입 금액: 검색 기간동안 반입된 금액
- 반입 세액: 검색 기간동안의 반입 세액
- 매입 수량: 검색 기간동안 매입된 수량
- 매입 금액: 검색 기간동안 매입된 금액
- 매입 세액: 검색 기간동안의 매입 세액
- 반출 수량: 검색 기간동안 반출된 수량
- 반출 금액: 검색 기간동안 반출된 금액
- 반출 세액: 검색 기간동안의 반출 세액

#### 합계 항목 설명(폼의 하단)

- 손 익: 검색된 기간동안의 총 손익액 (할인액 포함되지 않음)
- 매입/매출/반입/반출 수량: 검색된 기간동안의 총 수량
- 매입/매출/반입/반출 금액: 검색된 기간동안의 총 금액(세액 포함)
- 매입/매출/반입/반출 세액: 검색된 기간동안의 총 세액

# 인쇄[F7]

- 타이틀 인쇄물의 타이틀을 사용자가 설정할 수 있는 기능
- 그룹별 페이지 구분 그룹명이 바뀔 때마다 새로운 용지에서 시작하는 옵션
- 그룹이 바뀔 때마다 타이틀 인쇄 그룹명이 바뀔 때마다 항목별 타이틀을 출력할 것인지?
- 제품별 통계 모든 항목을 포함한 제품별 통계 리스트를 출력합니다.
- 품목별 제품 통계 모든 항목을 포함한 제품별 통계 리스트를 품목 구분별로 그룹지어 출력합니다.
- [매출] 제품별 통계 매출 관련 항목만 포함한 제품별 통계 리스트를 출력합니다.
- [매출] 품목별 제품 통계

매출 관련 항목만 포함한 제품별 통계 리스트를 품목 구분별로 그룹지어 출력합니다.

- [매입] 제품별 통계 매입 관련 항목만 포함한 제품별 통계 리스트를 출력합니다.
- [매입] 품목별 제품 통계 매입 관련 항목만 포함한 제품별 통계 리스트를 품목 구분별로 그룹지어 출력합니다.

#### □ 품목별 판매 통계

검색된 기간의 품목 구분별 판매 통계, 판매 순위, 판매 손익 등을 상세히 조회하고 인쇄합니다. [제품/거래처/사원별 판매 통계]를 참고하십시오.

#### □ 비재고 제품별 판매 리스트

비재고로 매입/매출/반입/반출된 제품 리스트를 조회하고 인쇄합니다. [제품/거래처/사원별 판매 통계]를 참고하십시오.

비재고란? 제품관리에 등록하지 않고 전표 작성시 [비재고] 버튼을 이용하여 거래된 제품을 가르킴

### □ 패키지 제품별 판매 리스트

패키지로 매입/매출/반입/반출된 제품 리스트를 조회하고 인쇄합니다. [제품/거래처/사원별 판매 통계]를 참고하십시오.

#### □ 매입/매출/반입/반출/입금/출금 통합 거래 정보

1.사원의 매입/매출/반입/반출/입금/출금 통합 거래 정보를 참고 하십시오.

# 다. 프로그램 메뉴별 사용법

# 4. 매입/매출

#### □ 매출 전표 관리

매출되는 제품을 작성하고, 거래명세서, 세금계산서, 영수증 등을 인쇄합니다. 전표를 작성하는 과정에서 제품 재고, 제품 손익, 거래처 외상, 통장 잔액, 카드 거래 등이 자동 처리됩니다.

#### 항목 설명

- 거래처: 매출되는 거래처 또는 일반 고객
- 담당사원: 거래처 담당 사원 또는 전표를 작성한 사원
- 거래일: 제품 매출 일짜

• 대표/사업번호/미수금/외상한도액/대표전화/단가/업체구분: 선택된 거래처의 주요 정보

• 제품명/규격/수량/단가...: 매출되는 제품의 정보

#### • 수량: 전표에 폼함된 제품 총 수량

- 세액: 공급가액 \* 세율
- 합계금액: 전표에 폼함된 제품의 총 매출액
- 결재금액: 현금+할인+통장+카드 금액을 합산한 금액
- 외상금액: 현금+할인+통장+카드 금액을 제외한 금액
- 현금: 현금으로 결재한 금액
- 할인: 할인해준 금액
- 통장선택: 통장으로 결재한 경우 통장을 선택
- 통장금액: 통장으로 결재된 금액
- 카드선택: 카드로 결재한 경우 카드 종류를 선택
- 카드금액: 카드로 결재한 금액

# 전표 작성[F11]

- 내용지움: 전표 저장후 선택된 거래처의 정보를 지웁니다.
- 저정인쇄: 전표 저장후 자동으로 인쇄 폼을 띄웁니다.

- 제품지움: 전표 저장후 포함된 제품리스트를 지웁니다.

- 외상기준: 전표 작성시 합계액을 외상금액으로 기입할 것인지 현금란에 기입할 것이지?

- 재고알림: 전표에 포함할 제품을 선택하면 현재 남아있는 재고를 알려줍니다.

- a. 매출할 거래처 또는 일반 고객을 선택합니다.
	- 01. 등록된 거래처 선택하기
		- 방법 1. 거래처 항목에 아무것도 입력하지 않고 Enter 를 치면 거래처 리스트 폼이 뜹니다. 방법 2. 거래처 항목에 몇 글자만 입력하고 Enter 를 치면 입력한 글자가 포함된 거래처 리스트 폼이 뜹니다. 폼에서 거래처를 선택하고 Enter 또는 더블 클릭합니다.

02. 등록되지 않은 거래처 또는 일반 고객에게 매출하기 거래처 항목에 '/'문자를 주고 매출할 거래처 또는 일반 고객명을 입력합니다. 예) /소프트클래스, /홍길동

(알아두기) 등록되지 않은 거래처나 일반 고객에게는 외상으로 매출할 수 없습니다.

b. 담당사원을 선택합니다.

등록된 거래처가 선택된 경우엔 거래처 담당사원이 자동 선택됩니다.

c. 거래일을 입력합니다.

거래일은 오늘이 될 수도 있고 과거의 날짜가 될 수도 있습니다.

- d. 매출할 제품을 선택합니다.
	- 01. 제품관리에 등록된 제품 추가하기 방법 1. 제품명 항목에 아무것도 입력하지 않고 Enter 를 치면 제품 리스트 폼이 뜹니다. 방법 2. 제품명 항목에 몇 글자만 입력하고 Enter 를 치면 입력한 글자가 포함된 제품 리스트 폼이 뜹니다. 폼에서 제품을 선택하고 Enter 또는 더블 클릭합니다.
- 02. 등록되지 않은 제품 추가하기 [비재고] 버튼을 클릭하여 제품명 및 기타 항목들을 작성하고 저장합니다.
- 03. 패키지 제품 추가하기 [패키지] 버튼을 클릭하여 매출할 패키지를 선택하고 Enter 또는 더블 클릭합니다.
- 04. 견적서 내용 가져오기 [견적서] 버튼을 클릭하면 선택된 거래처에 견적 되었던 견적서 리스트 폼이 뜹니다. 매출할 견적서를 선택하고 Enter 또는 더블 클릭합니다.

## (알아두기)

첫재: 매출단가는 거래처 등록시 설정된 매출단가 적용방법에 의해 자동으로 설정됩니다. 물론 설정된 매출단가는 사용자가 수정할 수 있습니다. [거래처 관리 참고]

둘째: 포함된 제품이 선택된 거래처에 매출되었던 단가 리스트를 볼 때는 보고자 하는 제품을 선택하고 오른쪽 마우스 버튼을 클릭하여 조회할 수 있습니다.

셋째: 폼의 오른쪽 하단에 [재고 알림] 옵션이 체크된 경우엔 제품 선택시 현재 재고 수량을 알려줍니다.

e. 포함된 제품들의 수량이나 단가 등을 수정 한다거나 삭제할 제품이 있으면 삭제합니다.

f. 부가세를 포함할 것인지 결정합니다. 01. 부가세를 포함할 경우엔 [세액 옵션]을 체크하십시오. 02. 부가세를 포함하지 않을 경우엔 [세액 옵션]을 체크 해제 하십시오.

(알아두기) 부가세는 프로그램 환경 설정에 설정된 부가세율에 따라 적용됩니다. 기본값은 10 퍼센트(%)입니다.

g. 현금/외상/할인/통장/카드 등의 결재항목 들을 작성합니다.

e 상인은 특정 결재 항목으로 제한하지 않습니다.

예를 들면) 전표 합계액이 100,000 원일 경우 현금: 50,000 원 통장: 30,000 원 외상: 20,000 원으로 분할 결재가 가능합니다.

(알아두기) 첫재: 외상금액 = 합계금액 - (현금+할인+통장+카드)

둘째: 통장이나 카드 결재액이 있을 경우엔 반드시 통장명이나 카드종류를 선택해야 하고, 통장 거래 정보는 [통장 입/출금 관리]에 카드 거래 정보는 [카드 입금 관리]에 자동 처리됩니다..

셋째: 폼의 오른쪽 하단에 [외상 기준] 옵션이 체크된 경우엔 전표 합계액이 자동으로 외상금액란으로 기록되고 체크되지 않은 경우엔 현금란에 기록됩니다.

h. [저장 F4] 버튼을 클릭하여 저장합니다.

### 전표 수정 및 삭제[F12]

작성된 전표의 내용을 수정하거나 삭제, 거래명세서, 세금계산서, 영수증 등의 자료를 인쇄합니다.

[검색 옵션]

- 오늘: 오늘 작성된 전표를 검색합니다.
- 일주일: 오늘부터 7 일전까지 작성된 전표를 검색합니다.
- 월: 선택한 월에 작성된 전표를 검색합니다.
- 기간: 주어진 기간내에 작성된 전표를 검색합니다.
- 전체: 작성된 모든 전표를 검색합니다.
- 거래처 선택: 선택한 거래처에 매출된 전표를 검색합니다.

• 수정[F3]

- a. 리스트에서 수정하고자 하는 젼표를 선택하고 [수정 F3] 버튼을 클릭합니다.
- b. 전표에 포함된 제품을 삭제/추가/수량수정/단가수정 등의 작업들을 합니다.
- c. [저장 F4] 버튼을 클릭하여 저장합니다. 수정 취소는 [취소 F5] 버튼을 클릭합니다.

# • 삭제[F6]

삭제하고자 하는 전표를 선택하고 [삭제 F6] 버튼을 클릭합니다.

## • 인쇄[F7]

선택된 자료 인쇄: 선택된 전표만을 인쇄하고자 할 경우 모든 자료 인쇄: 검색된 모든 전표를 인쇄하고자 할 경우 타이틀: 리스트의 타이틀을 사용자가 설정할 수 있는 기능 항목포함: 매출 전표에 폼함된 제품 리스트까지 인쇄

- ◈ 거래명세표(폼지) 위와 아래로 공급자/공급받는자로 구분된 12 줄짜리 거래명세표를 A4 또는 폼지에 인쇄합니다.
- ◈ 거래명세표(한 장) 공급자/공급받는자가 구분되지 않은 36 줄짜리 거래명세표를 A4 또는 폼지에 인쇄합니다.
- ◈ 세금계산서(폼지) 위와 아래로 공급자/공급받는자로 구분된 세금계산서를 A4 또는 폼지에 인쇄합니다.
- ◈ 비과세 세금계산서 세액을 포함하지 않는 계산서를 인쇄합니다.

## ◈ 영수증

좌/우로 공급자/공급받는자로 구분된 일반 영수증을 A4 또는 폼지에 인쇄합니다.

- ◈ 영수증 전용 프린트 사용 마트에서 물건을 사면 뽑아주는 영수증과 같은 것입니다.
- ◈ 거래 리스트 : 매출 전표 거래 리스트를 인쇄합니다.

### (인쇄옵션)

- 출력시 라인(테두리선) 인쇄 안함: 선없이 내용만 인쇄됩니다.(폼지 출력시 사용)
- 출력시 라인을 검정색으로 출력: Windows2000 에서 HP 프린터기를 사용할 경우 색상이 있는 선을 인쇄하지 못하는 오류가 있음
- 공급자란을 비우고 고무인 도장으로 찍기: 공급자란에 사용자의 정보를 인쇄하지 않습니다.
- 공급가액에 세액이 포함됨: 단가에 세액이 포함되어 있는 전표 인쇄시 사용
- 세금계산서 = 함계액을 현금에 표기: 세금계산서 출력시 금액을 현금에 표기
- 거래명세서 = 세액 표기: 거래명세서 출력시 세액을 출력/출력안함 선택

#### (알아두기)

첫째: 각종 폼지는 [데이타 관리-프로그램 환경 설정]에 "잉크젯/레이지(A4) 인쇄"가 선택된 경우에는 A4 지에 인쇄되고, "도트프린트(2 겹지) 인쇄"가 선택된 경우에는 제작된 폼지에 인쇄합니다.

둘째: 거래명세표에 인쇄되는 줄 수도 [데이타 관리-프로그램 환경설정]에서 변경할 수 있습니다.

셋째: 각종 폼지의 여백 설정은 [유틸리티-폼지(80 용지) 여백/크기 설정]이나 [유틸리티-폼지(A4 용지) 여백/크기 설정]에서 할 수 있습니다.

넷째: 각종 폼지를 사용자가 제작한 폼지에 인쇄할 경우에는 [위치설정] 버튼을 이용하여 항목들의 인쇄 위치를 조절할 수 있습니다.

다섯째: [데이타 관리-프로그램 환경설정]에 "세금 계산서 인쇄시 한줄로" 옵션이 체크된 경우에는 "~~外 몇 건" 으로 제품명이 바뀌고 수량과 단가는 표기되지 않는 한줄짜리 세금계산서가 인쇄됩니다. 또한 옵션이 체크되지 않은 경우라 하더라도 4 라인이 넘는 전표를 인쇄할 경우엔 자동으로 한줄로 바뀌어 계산서가 인쇄됩니다.

```
예)
```
1 라인 제품명: e 상인 Standard 수량: 1 단가: 10,000 공급가액: 10,000 세액: 1,000 2 라인 제품명: 정글북 수량: 1 단가: 10,000 공급가액: 10,000 세액: 1,000 3 라인 제품명: 스터디 메니저 수량: 1 단가: 10,000 공급가액: 10,000 세액: 1,000

## 변경후)

제품명: e 상인 Standard 外 2 건 수량: 표기안함 단가: 표기안함 공급가액: 30,000 세액: 3,000

#### 메일발송

거래명세서를 메일로 발송합니다.

### 엑셀보냄

작성된 전표 리스트를 마이크로 소프트 엑셀로 보냄

- 전표만 엑셀로 보내기: 전표에 포함된 제품리스트를 제외
- 제품리스트만 엑셀로 보내기: 전표에 포함된 제품리스트만 엑셀로 보냄
• 전표 + 제품리스트 엑셀로 보내기: 전표에 포함된 제품리스트를 포함하여 엑셀로 보냄

# 그 외 기능

# • 세금 계산서로 관리

선택된 전표의 내용을 세금계산서 관리로 보내서 관리합니다. 이렇게 보내진 자료들은 세무신고용 매입/매출 세금계산서 합계표 디스켓 생성시 사용됩니다.

# • 세금 계산서 발행/미발행

작성된 전표 리스트에서 오른쪽 마우스 버튼을 누르면 메뉴가 뜨는데 해당 전표가 세금계산로 발행된 것인지 아닌지를 구분합니다. 여기서 구분된 전표는 세금계산서 기간별 합산인쇄 작업시 사용됩니다.

# 4. 매입/매출

# □ 매입 전표 관리

매입되는 제품을 작성합니다.

전표를 작성하는 과정에서 제품 재고, 거래처 외상, 통장 잔액 등이 자동 처리됩니다.

# (알아두기)

첫째: 매입은 등록된 거래처에서만 가능합니다.

둘째: 제품의 매입단가는 최종 매입단가로 자동 변경됩니다.

이는 [데이타 관리-프로그램 환경설정]에 "매입전표에 따른 제품 매입단가 자동 변경" 옵션에 따라 적용됩니다.

셋째: 특정 제품의 매입단가 리스트를 보고자 할 때는 추가된 제품 리스트에서 오른쪽 마우스 버튼을 이용하여 볼 수 있습니다.

전표 작성법은 [매출 전표 관리]를 참고하십시오.

### □ 반입 전표 관리

매출되었다가 반입되는 제품을 작성합니다. 전표를 작성하는 과정에서 제품 재고, 거래처 외상, 통장 잔액 등이 자동 처리됩니다.

### (알아두기)

첫째: 제품의 반입단가는 거래처 등록시 설정된 단가 적용방법에 의해 적용됩니다. 물론 사용자가 변경할 수 있습니다. 둘째: 반입 전표에서는 패키지 자체를 하나의 제품으로 반입할 수 없습니다.

전표 작성법은 [매출 전표 관리]를 참고하십시오.

# □ 반출 전표 관리

매입되었다가 반출되는 제품을 작성합니다. 전표를 작성하는 과정에서 제품 재고, 거래처 외상, 통장 잔액 등이 자동 처리됩니다.

(알아두기) 반출은 등록된 거래처에서만 가능합니다.

전표 작성법은 [매출 전표 관리]를 참고하십시오.

# 4. 매입/매출

#### □ 견적서 관리

제품 견적 의뢰건을 작성하고 견적서를 인쇄합니다. 작성된 견적서는 매출전표 작성시 사용될 수 있습니다.

# 항목 설명

- 작성일: 견적서 작성 일짜
- 예정일: 매출 예정 일짜
- 거래처: 견적할 업체명
- 담당사원: 거래처 담당 사원 또는 견적서를 작성한 사원
- 단가적용: 제품 견적 단가를 선택
- 견적번호: 견적서의 일련번호로 자동 생성됩니다.(사용자가 번호를 수정할 수 있음)
- 제품명/규격/수량/단가...: 견적되는 제품의 정보
- 수량: 견적서에 폼함된 제품 총수
- 세액: 공급가액 \* 세율
- 합계금액: 견적서에 폼함된 제품 총액

### 견적서 작성[F11]

- 저정인쇄: 견적서 저장후 자동으로 인쇄 폼을 띄웁니다.
- 제품지움: 견적서 저장후 포함된 제품리스트를 지웁니다.
- a. 작성일 및 예정일을 입력합니다.
- b. 견적할 거래처 또는 일반 고객을 선택합니다.

01. 등록된 거래처 선택하기 방법 1. 거래처 항목에 아무것도 입력하지 않고 Enter 를 치면 거래처 리스트 폼이 뜹니다. 방법 2. 거래처 항목에 몇 글자만 입력하고 Enter 를 치면 입력한 글자가 포함된 거래처 리스트 폼이 뜹니다.

폼에서 거래처를 선택하고 Enter 또는 더블 클릭합니다.

02. 등록되지 않은 거래처 또는 일반 고객에게 견적하기

거래처 항목에 '/'문자를 주고 견적할 거래처 또는 일반 고객명을 입력합니다.

예) /소프트클래스, /홍길동

c. 담당사원을 선택합니다.

등록된 거래처가 선택된 경우엔 거래처 담당사원이 자동 선택됩니다.

d. 단가적용 방법을 선택합니다.

- 01. 단가적용 방법을 선택하지 않은 경우 거래처에 설정된 매출단가 적용방법에 의해 제품 선택시 자동으로 단가를 가져옵니다.
- 02. 단가적용 방법을 선택한 경우 선택된 단가를 현재 제품 정보에서 가져옵니다.
- e. 견적번호를 입력합니다. 견적번호는 날짜 + 일련번호로 자동 설정됩니다. 이렇게 설정된 번호는 사용자가 수정할 수 있습니다.
- f. 견적할 제품을 선택합니다.
	- 01. 제품관리에 등록된 제품 추가하기 방법 1. 제품명 항목에 아무것도 입력하지 않고 Enter 를 치면 제품 리스트 폼이 뜹니다. 방법 2. 제품명 항목에 몇 글자만 입력하고 Enter 를 치면 입력한 글자가 포함된 제품 리스트 폼이 뜹니다. 폼에서 제품을 선택하고 Enter 또는 더블 클릭합니다.
	- 02. 등록되지 않은 제품 추가하기 [비재고] 버튼을 클릭하여 제품명 및 기타 항목들을 작성하고 저장합니다.
	- 03. 패키지 제품 추가하기 [패키지] 버튼을 클릭하여 매출할 패키지를 선택하고 Enter 또는 더블 클릭합니다.

(알아두기)

제품 견적 단가는 거래처 등록시 설정된 매출단가 적용방법에 의해 자동으로 설정됩니다. 물론 설정된 단가는 사용자가 수정할 수 있습니다. [거래처 관리 참고]

g. 포함된 제품들의 수량이나 단가 등을 수정 한다거나 삭제할 제품이 있으면 삭제합니다.

h. 부가세를 포함할 것인지 결정합니다. 01. 부가세를 포함할 경우엔 [세액 옵션]을 체크하십시오. 02. 부가세를 포함하지 않을 경우엔 [세액 옵션]을 체크 해제 하십시오.

#### (알아두기)

부가세는 프로그램 환경 설정에 설정된 부가세율에 따라 적용됩니다. 기본값은 10 퍼센트(%)입니다.

i. [저장 F4] 버튼을 클릭하여 저장합니다.

#### 견적서 수정 및 삭제[F12]

작성된 견적서의 내용을 수정하거나 삭제, 견적서 폼지 등의 자료를 인쇄합니다.

[검색 옵션]

- 작성일 기준: 견적서 작성일을 기준으로 검색합니다.
- 예정일 기준: 견적서 예정일을 기준으로 검색합니다.

- 오늘: 오늘 작성된 견적서를 검색합니다.

- 일주일: 오늘부터 7 일전까지 작성된 견적서를 검색합니다.
- 월: 선택한 월에 작성된 견적서를 검색합니다.
- 기간: 주어진 기간내에 작성된 견적서를 검색합니다.
- 전체: 작성된 모든 견적서를 검색합니다.

- 모두: 예정/납품/취소된 모든 견적서를 검색합니다.

- 예정: 예정중인 견적서만 검색합니다.
- 납품: 납품된 견적서만 검색합니다.
- 취소: 취소된 견적서만 검색합니다.

- 거래처 선택: 선택한 거래처의 견적서만 검색합니다.

- 정렬: 보는 순서를 선택합니다. a. 정렬에 체크한 경우는 내림차순 정렬
	- b. 정렬에 체크되지 않은 경우 오름차순 정렬

[예정] 버튼은 견적서 구분을 예정으로 바꿉니다. [납품] 버튼은 견적서 구분을 납품으로 바꾸고 납품일을 기록합니다. [취소] 버튼은 견적서 구분을 취소로 바꿉니다.

# • 수정[F3]

a. 리스트에서 수정하고자 하는 견적서를 선택하고 [수정 F3] 버튼을 클릭합니다.

b. 견적서에 포함된 제품을 삭제/추가/수량수정/단가수정 등의 작업들을 합니다.

c. [저장 F4] 버튼을 클릭하여 저장합니다. 수정 취소는 [취소 F5] 버튼을 클릭합니다.

#### • 삭제[F6]

삭제하고자 하는 견적서를 선택하고 [삭제 F6] 버튼을 클릭합니다.

### • 인쇄[F7]

선택된 자료 인쇄: 선택된 견적서만 인쇄하고자 할 경우 모든 자료 인쇄: 검색된 모든 견적서를 인쇄하고자 할 경우 항목포함: 견적서에 폼함된 제품 리스트까지 인쇄

◈ 견적서(폼): 25 줄짜리 견적서를 A4 또는 폼지에 인쇄합니다.

\* 납품서 포함 체크한 경우 견적서 인쇄 후에 타이틀을 납품서로 하여 납품서가 자동으로 한 장 더 인쇄됩니다.

\* 견적일을 체크한 경우 견적서의 견적일을 사용자가 설정한 값으로 인쇄합니다.

\* 타이틀: 견적서의 타이틀을 견적서가 아닌 다른 이름으로 바꾸어 인쇄합니다.

\* 내 용: "아래와 같이 견적합니다"라는 문구를 수정할 수 있습니다.

◈ 견적서 리스트 : 견적서 리스트를 인쇄합니다.

(인쇄옵션)

- 라인(테두리선) 인쇄 안함 선 없이 내용만 인쇄됩니다.(폼지 출력시 사용)
- 라인을 검정색으로 출력 Windows2000 에서 HP 프린터기를 사용할 경우 색상이 있는 선을 인쇄하지 못하는 오류가 있음
- 모든 라인에 줄긋기 기본은 5 개씩 구분하여 줄이 표기되는데 모든 라인에 줄을 표기합니다.
- 공급자란을 비우고 고무인 도장으로 찍기 공급자란에 사용자의 정보를 인쇄하지 않습니다.
- 공급가액에 세액이 포함됨 단가에 세액이 포함되어 있는 전표 인쇄시 사용
- 80 컬럼 인쇄 거래명세서를 A4 가 아닌 폼지에 인쇄

# (알아두기)

첫째: 견적서에 인쇄되는 줄 수를 [데이타 관리-프로그램 환경설정]에서 변경할 수 있습니다.

둘째: 견적서 폼지의 여백 설정은 [유틸리티-폼지(80 용지) 여백/크기 설정]이나 [유틸리티-폼지(A4 용지) 여백/크기 설정]에서 할 수 있습니다.

셋째: 견적서를 사용자가 제작한 폼지에 인쇄할 경우에는 [위치설정] 버튼을 이용하여 항목들의 인쇄 위치를 조절할 수 있습니다.

### 엑셀보냄

작성된 견적서를 마이크로 소프트 엑셀로 보냄

- 견적서만 엑셀로 보내기 견적서에 포함된 제품리스트를 제외
- 제품리스트만 엑셀로 보내기 견적서에 포함된 제품리스트만 엑셀로 보냄
- 견적서 + 제품리스트 엑셀로 보내기 견적서에 포함된 제품리스트를 포함하여 엑셀로 보냄

# □ 견적서 제품 통계 조회

견적서로 작성되었던 제품들의 수량 통계를 조회하고 인쇄합니다.

# 4. 매입/매출

#### □ 발주서 관리

제품 발주건을 작성하고 발주서를 인쇄합니다. 작성된 발주서는 매입전표 작성시 사용될 수 있습니다.

# 항목 설명

- 작성일: 작성 일짜
- 납품일: 납품 예정 일짜
- 발주처: 납품서를 발송할 거래처
- 담당사원: 거래처 담당 사원 또는 발주서를 작성한 사원
- 대금지불방법: 대금 지불 방법을 작성합니다.
- 납품장소: 제품이 납품이 이루어질 장소를 입력합니다.
- 제품명/규격/수량/단가...: 발주할 제품의 정보
- 수량: 발주서에 폼함된 제품 총수
- 합계금액: 발주서에 폼함된 제품 총액

# 발주서 작성[F11]

- 저정인쇄: 발주서 저장후 자동으로 인쇄 폼을 띄웁니다.
- 제품지움: 발주서 저장후 포함된 제품리스트를 지웁니다.
- a. 작성일 및 납품일을 입력합니다.
- b. 납품서를 발송할 거래처를 선택합니다.
	- 01. 등록된 거래처 선택하기

방법 1. 거래처 항목에 아무것도 입력하지 않고 Enter 를 치면

- 거래처 리스트 폼이 뜹니다.
- 방법 2. 거래처 항목에 몇 글자만 입력하고 Enter 를 치면 입력한 글자가 포함된 거래처 리스트 폼이 뜹니다.
- 폼에서 거래처를 선택하고 Enter 또는 더블 클릭합니다.

# 02. 등록되지 않은 거래처에 발주하기 거래처 항목에 '/'문자를 주고 거래처명을 입력합니다. 예) /소프트클래스, /홍길동

c. 담당사원을 선택합니다.

등록된 거래처가 선택된 경우엔 거래처 담당사원이 자동 선택됩니다.

- d. 대금 지불 방법과 납품장소를 입력합니다..
- e. 발주할 제품을 선택합니다.

01. 제품관리에 등록된 제품 추가하기 방법 1. 제품명 항목에 아무것도 입력하지 않고 Enter 를 치면 제품 리스트 폼이 뜹니다. 방법 2. 제품명 항목에 몇 글자만 입력하고 Enter 를 치면 입력한 글자가 포함된 제품 리스트 폼이 뜹니다. 폼에서 제품을 선택하고 Enter 또는 더블 클릭합니다.

- 02. 등록되지 않은 제품 추가하기 [비재고] 버튼을 클릭하여 제품명 및 기타 항목들을 작성하고 저장합니다.
- 03. 견적서 리스트에서 추가하기 [견적서] 버튼을 클릭하면 선택된 거래처에 견적되었던 견적서 리스트 폼이 뜹니다. 발주할 견적서를 선택하고 Enter 또는 더블 클릭합니다.

f. 포함된 제품들의 수량이나 단가 등을 수정 한다거나 삭제할 제품이 있으면 삭제합니다.

g. [저장 F4] 버튼을 클릭하여 저장합니다.

### 발주서 수정 및 삭제[F12]

작성된 발주서의 내용을 수정하거나 삭제, 발주서 폼지 등의 자료를 인쇄합니다.

[검색 옵션]

- 작성일 기준: 발주서 작성일을 기준으로 검색합니다.
- 납품일 기준: 발주서 납품일을 기준으로 검색합니다.
- 오늘: 오늘 작성된 발주서를 검색합니다.
- 일주일: 오늘부터 7 일전까지 작성된 발주서를 검색합니다.
- 월: 선택한 월에 작성된 발주서를 검색합니다.
- 기간: 주어진 기간내에 작성된 발주서를 검색합니다.
- 전체: 작성된 모든 발주서를 검색합니다.
- 발주처 선택: 선택한 발주처의 발주서만 검색합니다.
- 정렬: 보는 순서를 선택합니다.
	- a. 정렬에 체크한 경우는 내림차순 정렬
	- b. 정령에 체크되지 않은 경우 오름차순 정렬

### • 수정[F3]

a. 리스트에서 수정하고자 하는 발주서를 선택하고 [수정 F3] 버튼을 클릭합니다.

b. 발주서에 포함된 제품을 삭제/추가/수량수정/단가수정 등의 작업들을 합니다. c. [저장 F4] 버튼을 클릭하여 저장합니다. 수정 취소는 [취소 F5]

버튼을 클릭합니다.

# • 삭제[F6]

삭제하고자 하는 발주서를 선택하고 [삭제 F6] 버튼을 클릭합니다.

#### • 인쇄[F7]

선택된 자료 인쇄: 선택된 발주서만 인쇄하고자 할 경우 모든 자료 인쇄: 검색된 모든 발주서를 인쇄하고자 할 경우 항목포함: 발주서에 폼함된 제품 리스트까지 인쇄

# ◈ 발주서(폼) 20 줄짜리 발주서를 A4 또는 폼지에 인쇄합니다. ◈ 발주서 리스트

발주서 리스트를 인쇄합니다.

# 메일발송

발주서폼을 메일로 발송합니다.

# 엑셀보냄

작성된 발주서를 마이크로 소프트 엑셀로 보냄

- 발주서만 엑셀로 보내기 발주서에 포함된 제품리스트를 제외
- 제품리스트만 엑셀로 보내기 발주서에 포함된 제품리스트만 엑셀로 보냄
- 발주서 + 제품리스트 엑셀로 보내기 발주서에 포함된 제품리스트를 포함하여 엑셀로 보냄

# 4. 매입/매출

#### □ 세금 계산서 관리

매입 또는 매출 등의 거래 전표가 아닌 임의 세금계산서를 작성합니다.

(알아두기)

첫째: 이곳에 관리되는 매입/매출 세금계산서를 기준으로 세무 신고용 매입/매출 세금계산서 합계표가 작성됩니다.

둘째: 매입전표/매출전표/기간별 세금계산서 합계표에서 전표의 내용을 이곳으로 가져올 수 있는데 이는 각 폼의 [세금계산서로 관리] 버튼을 이용하면 됩니다.

# 계산서 작성[F11]

- 정보 삭제: 계산서 저장후 거래처 정보를 지웁니다.
- 저정 후 인쇄: 계산서 저장후 자동으로 인쇄 폼을 띄웁니다.
- 저장 후 리스트 삭제: 계산서 저장후 포함된 제품 정보를 지웁니다.

a. 거래처 또는 일반 고객을 선택하거나 정보를 입력합니다.

01. 등록된 거래처 선택하기

- 방법 1. 거래처 항목에 아무것도 입력하지 않고 Enter 를 치면 거래처 리스트 폼이 뜹니다.
- 방법 2. 거래처 항목에 몇 글자만 입력하고 Enter 를 치면 입력한 글자가 포함된 거래처 리스트 폼이 뜹니다.
- 폼에서 거래처를 선택하고 Enter 또는 더블 클릭합니다.
- 02. 등록되지 않은 거래처 또는 일반 고객에게 계산서 작성 하기 거래처 항목에 '/'문자를 주고 거래처 또는 일반 고객명을 입력합니다.

예) /소프트클래스, /홍길동

b. 담당사원을 선택합니다. 등록된 거래처가 선택된 경우엔 거래처 담당사원이 자동 선택됩니다.

- c. 작성일을 입력합니다. 작성일은 오늘이 될 수도 있고 과거의 날짜가 될 수도 있습니다.
- d. 대표/사업자번호/업종/업태/우편번호/주소등을 입력합니다. 등록된 거래처가 선택된 경우에는 자동 설정되지만 등록되지 않은 거래처나 고객일 때는 사용자가 입력해야 합니다.

우편번호 및 주소는 직접 입력할 수도 있고, 우편번호 항목 옆에 [검색]에서 동을 입력하면 해당되는 전국의 주소가 검색됩니다. 검색된 리스트에서 해당 되는 주소를 더블클릭 또는 엔터(Enter)를 처서 가져올 수 있습니다.

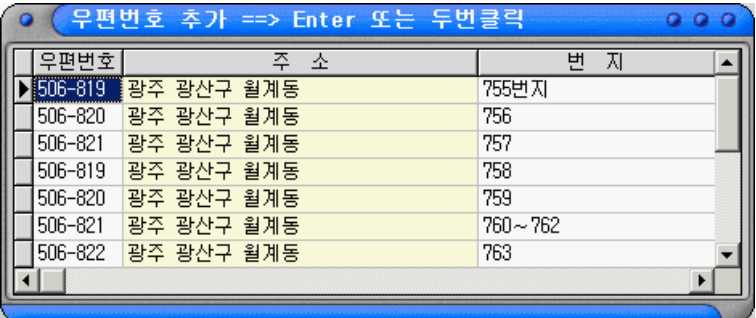

[우편번호 및 주소가 검색된 화면]

e. 매출 세금계산서인지 매입 세금계산서인지 선택합니다.

- f. 계산서의 권과 번호를 설정됩니다.(기본적으로 자동 설정됨)
- g. 계산서에 포함할 제품을 선택합니다.

01. 제품관리에 등록된 제품 추가하기

방법 1. 제품명 항목에 아무것도 입력하지 않고 Enter 를 치면 제품 리스트 폼이 뜹니다.

방법 2. 제품명 항목에 몇 글자만 입력하고 Enter 를 치면 입력한 글자가 포함된 제품 리스트 폼이 뜹니다.

폼에서 제품을 선택하고 Enter 또는 더블 클릭합니다.

02. 등록되지 않은 제품 추가하기 제품명 항목에 '/'문자를 주고 제품명을 입력합니다. 예) /e 상인, /노트북

(알아두기)

첫째: 계산서를 한 라인으로 처리할 때 제품명= e 상인 외 5 건, 수량= 5, 합계금액= 50,000, 세액= 5,000 식으로 작성할 수도 있습니다.

둘째: 단가/합계액/세액을 사용자 임의로 입력하려면 마우스로 항목간의 이동을 하면 됩니다. Enter 를 사용할 경우에는 자동 계산됩니다.

- h. 제품이 다 선택 되었다면 [합계계산] 버튼을 클릭합니다. 전체 수량/세액/합계금액이 계산된 것을 볼 수 있습니다.
- i. [저장 F4] 버튼을 클릭하여 저장합니다.

# 계산서 수정 및 삭제[F12]

작성된 계산서의 내용을 수정하거나 삭제, 세금 계산서 폼지 등의 자료를 인쇄합니다.

[검색 옵션]

- 모두: 매입이나 매출 계산서를 검색합니다.
- 매입: 매입 계산서만 검색합니다.
- 매출: 매출 계산서만 검색합니다.
- 오늘: 오늘 작성된 계산서를 검색합니다.
- 일주일: 오늘부터 7 일전까지 작성된 계산서를 검색합니다.
- 월: 선택한 월에 작성된 계산서를 검색합니다.
- 기간: 주어진 기간내에 작성된 계산서를 검색합니다.
- 전체: 작성된 모든 계산서를 검색합니다.
- 거래처 선택: 선택한 거래처에 작성된 계산서를 검색합니다.
- 폐기 포함: 페기된 계산서를 포함하여 검색합니다.

[통계 정보]

- 매출 금액: 검색 기간에 작성된 매출 계산서 수와 금액
- 매입 금액: 검색 기간에 작성된 매입 계산서 수와 금액

- 폐기: 작성된 모든 계산서에서 폐기된 계산서 수와 금액

[계산서 폐기]

선택된 계산서를 폐기 처리합니다.

# • 수정[F3]

a. 리스트에서 수정하고자 하는 계산서를 선택하고 [수정 F3] 버튼을 클릭합니다.

b. 계산서에 포함된 제품 정보를 삭제/추가/수량수정/단가수정 등의 작업들을 합니다.

c. [저장 F4] 버튼을 클릭하여 저장합니다. 수정 취소는 [취소 F5] 버튼을 클릭합니다.

#### • 삭제[F6]

삭제하고자 하는 계산서를 선택하고 [삭제 F6] 버튼을 클릭합니다.

### • 인쇄[F7]

선택된 자료 인쇄: 선택된 계산서만을 인쇄하고자 할 경우 모든 자료 인쇄: 검색된 모든 계산서를 인쇄하고자 할 경우 타이틀: 리스트의 타이틀을 사용자가 설정할 수 있는 기능 항목포함: 계산서에 폼함된 제품 리스트까지 인쇄

- ◈ 세금계산서(폼지) 위와 아래로 공급자/공급받는자로 구분된 세금계산서를 A4 또는 폼지에 인쇄합니다.
- ◈ 비과세 세금계산서 세액을 포함하지 않는 계산서를 인쇄합니다.
- ◈ 세금 계산서 리스트 등록된 계산서 리스트를 인쇄합니다.
- ◈ 세금 계산서 그룹별(매입/매출) 리스트 등록된 계산서 리스트를 매입/매출로 그룹지어 인쇄합니다.

(인쇄옵션)

- 출력시 라인(테두리선) 인쇄 안함 선 없이 내용만 인쇄됩니다.(폼지 출력시 사용)
- 출력시 라인을 검정색으로 출력 Windows2000 에서 HP 프린터기를 사용할 경우 색상이 있는 선을 인쇄하지 못하는 오류가 있음
- 공급자란을 비우고 고무인 도장으로 찍기 공급자란에 사용자의 정보를 인쇄하지 않습니다.
- 세금계산서 = 함계액을 현금에 표기 세금계산서 출력시 금액을 현금에 표기

(알아두기)

첫째: 각종 폼지는 [데이타 관리-프로그램 환경 설정]에 "잉크젯/레이지(A4) 인쇄"가 선택된 경우에는 A4 지에 인쇄되고, "도트프린트(2 겹지) 인쇄"가 선택된 경우에는 제작된 폼지에 인쇄합니다.

둘째: 폼지의 여백 설정은 [유틸리티-폼지(80 용지) 여백/크기 설정]이나 [유틸리티-폼지(A4 용지) 여백/크기 설정]에서 할 수 있습니다.

셋째: 사용자가 제작한 폼지에 인쇄할 경우에는 [위치설정] 버튼을 이용하여 항목들의 인쇄 위치를 조절할 수 있습니다.

넷째: [데이타 관리-프로그램 환경설정]에 "세금 계산서 인쇄시 한줄로" 옵션이 체크된 경우에는 포함된 제품 라인수가 4 라인이라 하더라도 "~~外 몇 건" 으로 제품명이 바뀌고 수량과 단가는 표기되지 않는 한줄짜리 세금계산서가 인쇄됩니다.

예)

1 라인 제품명: e 상인 Standard 수량: 1 단가: 10,000 공급가액: 10,000 세액: 1,000 2 라인 제품명: 정글북 수량: 1 단가: 10,000 공급가액: 10,000 세액: 1,000

3 라인 제품명: 스터디

메니저 수량: 1 단가: 10,000 공급가액: 10,000 세액: 1,000

변경후) 제품명: e 상인 Standard 外 2 건 수량: 표기안함 단가: 표기안함 공급가액: 30,000 세액: 3,000

### 엑셀보냄

작성된 전표 리스트를 마이크로 소프트 엑셀로 보냄

- 전표만 엑셀로 보내기 전표에 포함된 제품리스트를 제외
- 제품리스트만 엑셀로 보내기 전표에 포함된 제품리스트만 엑셀로 보냄
- 전표 + 제품리스트 엑셀로 보내기 전표에 포함된 제품리스트를 포함하여 엑셀로 보냄

# 4. 매입/매출

#### □ 세금 계산서 합계표 작성

분기별로 세무 신고용 매입/매출 세금 계산서 합계표를 작성하고 제출용 디스켓을 제작합니다.

(알아두기) 세금 계산서 합계표는 [세금 계산서 관리]에 있는 매입/매출 세금 계산서를 토대로 작성됩니다.

### 검색 항목 설명(폼의 상단)

- 시작일: 검색 기간 시작일을 입력합니다.
- 종료일: 검색 기간 종료일을 입력합니다.
- 세율: 세액을 재 계산할 때 적용할 세율을 지정합니다. 기본값은 10 퍼센트입니다.
- [× 세액] 버튼: 공급가액 × 세율로 세액을 재 계산합니다.
- [÷ 세액] 버튼: 공급가액 ÷ 세율로 세액 및 합계액을 재 계산합니다.
- 관할 세무서: 관할 세무서명을 입력합니다.
- 관할 세무서 코드: 관할 세무서의 전산상의 코드번호를 입력합니다.
- 주류 도매코드: 주류 도매 관련 업체에 해당
- 주류 소매코드: 주류 소매 관련 업체에 해당

# 리스트 항목 설명(폼의 중간)

- 구분: 매입/매출 계산서 구분
- 상호/대표명/사업자번호/업태/업종...: 거래처 정보
- 전표수: 검색된 계산서 수
- 공급금액: 검색된 계산서의 공급금액 합계
- 세 액: 검색된 계산서의 세액 합계
- 합계금액: 검색된 계산서의 합계금액 합계

### 합계 항목 설명(폼의 하단)

- 매입/매출 거래처 수: 검색된 기간동안의 거래처 수
- 매입/매출 전 표 수: 검색된 기간동안의 계산서 수
- 매입/매출 공급가액: 검색된 기간동안의 총 공급가액
- 매입/매출 세 액: 검색된 기간동안의 촘 세액
- 매입/매출 합계금액: 검색된 기간동안의 촘 합계금액

#### 세무 신고용 디스켓 작성하기

세무 신고 때마다 수기로 작성했던 매입/매출 세금계산서 합계표를 버튼 한번의 클릭으로 제출용 디스켓으로 제작할 수 있습니다.

- a. 검색할 분기를 선택합니다.(시작일과 종료일)
- b. 검색하기 버튼을 클릭합니다.
- c. 검색된 거래처별 합계액 등을 검토합니다.
- d. 삭제를 이용하여 검색된 거래처 중에서 제외하고자 하는 거래처를 삭제합니다.
- e. 플로피 디스켓 드라이브를 선택합니다. A 드라이브 또는 B 드라이브
- f. 디스켓 작정 버튼을 클릭합니다.
- g. 디스켓 작성이 끝나면 [인쇄 F7] 버튼을 클릭하여 "제출용 디스켓 타이틀"을 인쇄합니다.
- h. 인쇄된 제출용 디스켓 타이틀(라벨)을 디스켓에 부착합니다.

i. 제출용 디스켓 타이틀(라벨)의 [기간] 항목에 "예정"인지 "확정"인지 체크하고 연도와 분기를 기록합니다.

j. 관할 세무서에 제출하면 됩니다.

# 인쇄[F7]

- 타이틀 인쇄물의 타이틀을 사용자가 설정할 수 있는 기능
- 매입/매출 세금계산서 합계표 리스트 검색된 매입/매출 세금계산서 리스트를 매입/매출로 그룹지어 출력합니다.
- 제출용 디스켓 타이틀

세무 신고용 디스켓에 부착할 라벨을 인쇄합니다. 라벨은 규격화되어 있기 때문에 사용자가 할 일은 "예정"인지 "확정"인지만 체크하고 연도와 분기를 기록합니다.

# 4. 매입/매출

#### □ 세금 계산서 기간별 합산 인쇄

특정 기간동안에 매출/반입된 전표를 거래처별로 합산하여 세금 계산서를 인쇄합니다.

(알아두기) 세금 계산서 기간별 합산 인쇄는 매출/반입 전표를 토대로 작성됩니다.

# 검색 항목 설명(폼의 상단)

- 시작일: 검색 기간 시작일을 입력합니다.
- 종료일: 검색 기간 종료일을 입력합니다.
- 발행일: 세금 계산서 출력일을 설정합니다.
- 거래처 선택(Alt + U): 선택된 거래처의 전표만 검색합니다.
- 반입포함: 반입된 전표를 검색에 포함 합니다.
- 발행포함: 매출관리에서 매출전표를 발행/미발행으로 구분할 수 있는데 발행된 전표까지 포함할 것인지?.
- 세율: 검색된 자료의 세액을 재 계산할 때 세율을 설정합니다.(기본값 10 퍼센트)
- [× 세액 재계산] 버튼: 공급가액 × 세율로 세액을 재 계산합니다.
- [÷ 세액 재계산] 버튼: 공급가액 ÷ 세율로 세액 및 합계액을 재 계산합니다.
- [세금계산서로 관리] 버튼: 검새된 자료를 세금 계산서 관리로 넘깁니다.
- [합계액을 현금으로] 버튼: 검새된 자료의 합계금액을 현금에 표기합니다.
- [합계액을 외상으로] 버튼: 검새된 자료의 합계금액을 외상에 표기합니다.

# 삭제[F6]

거래처별 계산서 합계 리스트에서 제외하고자 하는 자료를 삭제합니다.

# 인쇄[F7]

선택된 자료 인쇄: 선택된 자료만 인쇄

모든 자료 인쇄: 검색된 모든 자료를 인쇄

◈ 세금계산서(폼지) 위와 아래로 공급자/공급받는자로 구분된 세금계산서를 A4 또는 폼지에 인쇄합니다.

◈ 비과세 세금계산서: 세액을 포함하지 않는 계산서를 인쇄합니다.

(인쇄옵션)

- 출력시 라인(테두리선) 인쇄 안함 선 없이 내용만 인쇄됩니다.(폼지 출력시 사용)
- 출력시 라인을 검정색으로 출력 Windows2000 에서 HP 프린터기를 사용할 경우 색상이 있는 선을 인쇄하지 못하는 오류가 있음
- 공급자란을 비우고 고무인 도장으로 찍기 공급자란에 사용자의 정보를 인쇄하지 않습니다.

(알아두기)

첫째: 각종 폼지는 [데이타 관리-프로그램 환경 설정]에 "잉크젯/레이지(A4) 인쇄"가 선택된 경우에는 A4 지에 인쇄되고, "도트프린트(2 겹지) 인쇄"가 선택된 경우에는 제작된 폼지에 인쇄합니다.

둘째: 폼지의 여백 설정은 [유틸리티-폼지(80 용지) 여백/크기 설정]이나 [유틸리티-폼지(A4 용지) 여백/크기 설정]에서 할 수 있습니다.

셋째: 사용자가 제작한 폼지에 인쇄할 경우에는 [위치설정] 버튼을 이용하여 항목들의 인쇄 위치를 조절할 수 있습니다.

### 엑셀보냄

작성된 거래처별 계산서 합계 리스트를 마이크로 소프트 엑셀로 보냄

# 전표 제외 하기

선택된 거래처에 포함된 전표 중에서 합산에서 제외시킬 전표의 계산이란 항목을 마우스 왼쪽 버튼을 클릭하여 제외시킬 수 있습니다.

# 4. 매입/매출

# □ 거래 명세서 기간별 합산 인쇄

특정 기간동안에 매출/반입된 전표를 거래처별로 합산하여 거래 명세서를 인쇄합니다.

(알아두기) 거래명세서 기간별 합산 인쇄는 매출/반입 전표를 토대로 작성됩니다.

# 검색 항목 설명(폼의 상단)

- 시작일: 검색 기간 시작일을 입력합니다.
- 종료일: 검색 기간 종료일을 입력합니다.
- 거래처 선택(Alt + U): 선택된 거래처의 전표만 검색합니다.
- 반입포함: 반입된 전표를 검색에 포함 합니다.
- [선택된 거래처 삭제] 버튼: 검색된 거래처 기간별 합산 자료중에서 삭제합니다.
- [선택된 전표 리스트 삭제] 버튼: 거래처에 거래된 전표중에 합산에서 제외하고자 하는 전표를 삭제합니다.

# 인쇄[F7]

선택된 자료 인쇄: 선택된 자료만 인쇄 모든 자료 인쇄: 검색된 모든 자료를 인쇄

◈ 거래명세표(폼지) 위와 아래로 공급자/공급받는자로 구분된 12 줄짜리 거래명세표를 A4 또는 폼지에 인쇄합니다.

◈ 거래명세표(한 장) 공급자/공급받는자가 구분되지 않은 36 줄짜리 거래명세표를 A4 또는 폼지에 인쇄합니다.

(인쇄옵션)

- 출력시 라인(테두리선) 인쇄 안함 선 없이 내용만 인쇄됩니다.(폼지 출력시 사용)
- 출력시 라인을 검정색으로 출력 Windows2000 에서 HP 프린터기를 사용할 경우 색상이 있는 선을 인쇄하지 못하는 오류가 있음
- 공급자란을 비우고 고무인 도장으로 찍기 공급자란에 사용자의 정보를 인쇄하지 않습니다.
- 거래명세서 = 세액 표기 거래명세서 출력시 세액을 출력/출력안함 선택

# (알아두기)

첫째: 각종 폼지는 [데이타 관리-프로그램 환경 설정]에 "잉크젯/레이지(A4) 인쇄"가 선택된 경우에는 A4 지에 인쇄되고, "도트프린트(2 겹지) 인쇄"가 선택된 경우에는 제작된 폼지에 인쇄합니다.

둘째: 거래명세표에 인쇄되는 줄 수도 [데이타 관리-프로그램 환경설정]에서 변경할 수 있습니다.

셋째: 각종 폼지의 여백 설정은 [유틸리티-폼지(80 용지) 여백/크기 설정]이나 [유틸리티-폼지(A4 용지) 여백/크기 설정]에서 할 수 있습니다.

넷째: 각종 폼지를 사용자가 제작한 폼지에 인쇄할 경우에는 [위치설정] 버튼을 이용하여 항목들의 인쇄 위치를 조절할 수 있습니다.

#### 엑셀보냄

작성된 거래처별 거래 명세서 합산 리스트를 마이크로 소프트 엑셀로 보냄

# 다. 프로그램 메뉴별 사용법

# 5. 금 전

### $\Box$  외상 입/출금 관리

선수금/선지급금, 거래 과정에서 발생한 거래처별 외상잔액을 입금/출금 처리합니다.

# (알아두기)

\* 입/출금 처리는 등록된 거래처에만 가능며 '-' 기호는 사용하지 않습니다.

\* 어음으로 결재될 때는 어음에 대한 정보가 입/출금 구분에 따라 받을 어음이나 지급어음에 자동 처리됩니다.

\* 통장으로 결재될 때는 통장 거래 내력이 입/출금 구분에 따라 통장 입/출금 관리에 자동 처리됩니다.

\* 카드로 결재될 때는 카드 거래 내력이 카드 입금 관리에 자동 처리됩니다.

### 검색 항목 설명(폼의 상단)

- 입/출금: 모든 입/출금 전표를 검색
- 입금: 입금 전표만 검색
- 출금: 출금 전표만 검색
- 오 늘(Ctrl + 1): 오늘 입/출금된 전표 검색
- 일주일(Ctrl + 2): 오늘부터 7 일전까지의 입/출금된 전표 검색
- 월(Ctrl + 3): 선택된 월의 입/출금된 전표 검색
- 기 간(Ctrl + 4): 주어진 기간에 입/출금된 전표 검색
- 전 체(Ctrl + 5): 전체 입/출금 전표 검색
- 거래처(Alt + U): 선택된 거래처에 입/출금된 전표만 검색
- 담당사원(Alt + S): 선택된 사원이 입/출금한 전표만 검색
- 현미수금: 선택된 거래처의 현재 외상잔액

• 정 출: 보는 순서를 선택할 수 있으며 체크된 경우 내림차순. 해지한 경우 오른차순 정렬

### 리스트 항목 설명(폼의 중간)

- 구분: 입금/출금 전표 구분
- 작성일: 입/출금 일짜
- 거래처: 입/출금된 거래처
- 담당사원: 입/출금된 전표를 작성한 사원
- 총입금액: 결재금액
- 현 금: 현금으로 결재한 금액
- 통 장: 통장으로 결재한 금액
- 카 드: 카드로 결재한 금액
- 어 음: 어음으로 결재한 금액
- 할 인: 결재하면서 할인된 금액
- 통 장 명: 통장 결재시 선택된 통장명
- 카 드 명: 카드 결재시 선택된 카드명
- 어음번호: 어음 결재시 사용된 어음번호
- 작 성 자: 작성한 사용자 ID
- 사 용 자: 마지막에 수정한 사용자 ID

#### 합계 항목 설명(폼의 하단)

- 입/출금 총액: 검색 기간동안 결재된 총 입/출 금액
- 입/출금 현금: 검색 기간동안 현금으로 결재된 총 입/출 금액
- 입/출금 통장: 검색 기간동안 통장으로 결재된 총 입/출 금액
- 입 금 카드: 검색 기간동안 카드로 결재된 총 입금 금액
- 입/출금 어음: 검색 기간동안 어음으로 결재된 총 입/출 금액
- 입/출금 할인: 검색 기간동안 결재되면서 할인된 총 입/출 금액

# 추가[F2]-외상 입/출금 입력

a. [추가 F2] 버튼을 클릭하고 적성할 전표가 입금인지? 출금인지?를 선택합니다.

- b. 입/출금 등록일을 입력합니다.
- c. 결재할 거래처를 선택합니다.

방법 1. 거래처 항목에 아무것도 입력하지 않고 Enter 를 치면 거래처 리스트 폼이 뜹니다. 방법 2. 거래처 항목에 몇 글자만 입력하고 Enter 를 치면 입력한 글자가 포함된 거래처 리스트 폼이 뜹니다. 폼에서 거래처를 선택하고 Enter 또는 더블 클릭합니다.

d. 거래처가 선택되면 대표명과 외상잔액(선택된 거래처의 현외상잔액)은 자동 설정됩니다.

e. 전표를 작성한 사원 또는 선택된 거래처의 담당사원을 선택합니다.

f. 결재 금액을 해당 항목에 입력합니다. e 상인은 특정 결재 항목으로 제한하지 않습니다. 예를 들면) 전표 합계액이 100,000 원일 경우 현금: 50,000 원 통장: 30,000 원 외상: 20,000 원으로 분할 결재가 가능합니다.

# <어음으로 결재할 경우>

01. 어음금액을 입력합니다.

- 02. 어음 정보 입력 탭을 선택하고 아래 내용을 참고하여 작성합니다. ◈ 어음번호: 양도일 때는 받을 어음란에 등록된 어음중에 양도할 어음번호 입력, 발행일 때는 발행한 어음번호 입력 ◈ 양도금액: 양도일 때 체크하고 어음번호에 받을 어음란에 등록된 어음중에서 양도할 어음번호를 입력 ◈ 은 행 명: 은행명을 입력 ◈ 발행일/만기일: 어음 발행일 때 발행일과 만기일을 입력 ◈ 비고: 기타 메모 사항을 입력
- g. [저장 F4] 버튼을 클릭하여 저장합니다.

# 수정[F3]

a. 입/출금 리스트에서 수정하고자 하는 젼표를 선택하고 [수정 F3] 버튼을 클릭합니다.

b. 처리된 내용들을 수정하고, [저장 F4] 버튼을 클릭하여 저장합니다.

### 삭제[F6]

입/출금 리스트에서 삭제하고자 하는 젼표를 선택하고 [삭제 F6] 버튼을 클릭합니다. 통장이나 카드, 어음 등의 결재 정보가 있을 때는 자동으로 해당 정보가 삭제됩니다.

# 인쇄[F7]

- 타이틀 인쇄물의 타이틀을 사용자가 설정할 수 있는 기능
- 그룹별 페이지 구분 그룹명이 바뀔 때마다 새로운 용지에서 시작하는 옵션
- 그룹이 바뀔 때마다 타이틀 인쇄 그룹명이 바뀔 때마다 항목별 타이틀을 출력할 것인지?
- 입금표: 공급자/공급받는자로 구분된 입금표를 인쇄합니다. 공급자를 인쇄 안함: 공급자 정보를 비우고 고무인 도장으로 찍을 수 있도록 합니다.
- 외상 입/출금 리스트 검색된 외상 입/출금 전표 리스트를 인쇄합니다..
- 거래처별 외상 입/출금 리스트 검색된 외상 입/출금 전표 리스트를 거래처별로 그룹지어 인쇄합니다..
- 사원별 외상 입/출금 리스트 검색된 외상 입/출금 전표 리스트를 사원별로 그룹지어 인쇄합니다..

# 5. 금 전

#### □ 통장 입/출금 관리

통장으로 거래된 내력을 관리하고, 통장으로 현금을 입/출금 처리합니다.

(알아두기)

\* 통장 관리에는 매출/매입/반입/반출 및 외상 입/출금, 기타 입/출금 등에서 처리된 모든 통장 거래내력이 관리됩니다.

\* 통장 입/출금 관리 자신에서 처리된 금액은 현금시제를 뜻합니다.

\* 통장 입/출금 자신에서 처리되지 않은 거래 내력은 삭제 또는 수정할 수 없습니다.

#### 검색 항목 설명(폼의 상단)

- 입/출금: 모든 입/출금 전표를 검색
- 입금: 입금 전표만 검색
- 출금: 출금 전표만 검색
- 오 늘(Ctrl + 1): 오늘 입/출금된 전표 검색
- 일주일(Ctrl + 2): 오늘부터 7 일전까지의 입/출금된 전표 검색
- 월(Ctrl + 3): 선택된 월의 입/출금된 전표 검색
- 기 간(Ctrl + 4): 주어진 기간에 입/출금된 전표 검색
- 전 체(Ctrl + 5): 전체 입/출금 전표 검색
- 통 장 선택(Alt + P): 선택된 통장 입/출금 전표만 검색
- 통 장 잔액: 선택된 통장의 현재 잔액
- 거래처 선택(Alt + U): 선택된 거래처에 입/출금된 전표만 검색
- 담당사원(Alt + S): 선택된 사원이 입/출금한 전표만 검색
- 정 출: 보는 순서를 선택할 수 있으며 체크된 경우 내림차순. 해지한 경우 오른차순 정렬

# 리스트 항목 설명(폼의 중간)

• 구분: 입금/출금 전표 구분

- 작성일: 입/출금 일짜
- 내 용: 입/출금에 관한 설명
- 금 액: 입/출금 금액
- 거 래 처: 통장 입/출금 관리가 아닌 다른 전표에서 처리된 거래처 이름
- 담당사원: 입/출금을 처리한 사원명
- 통 장 명: 입/출금을 처리한 통장
- 작 성 자: 작성한 사용자 ID
- 사 용 자: 마지막에 수정한 사용자 ID

# 합계 항목 설명(폼의 하단)

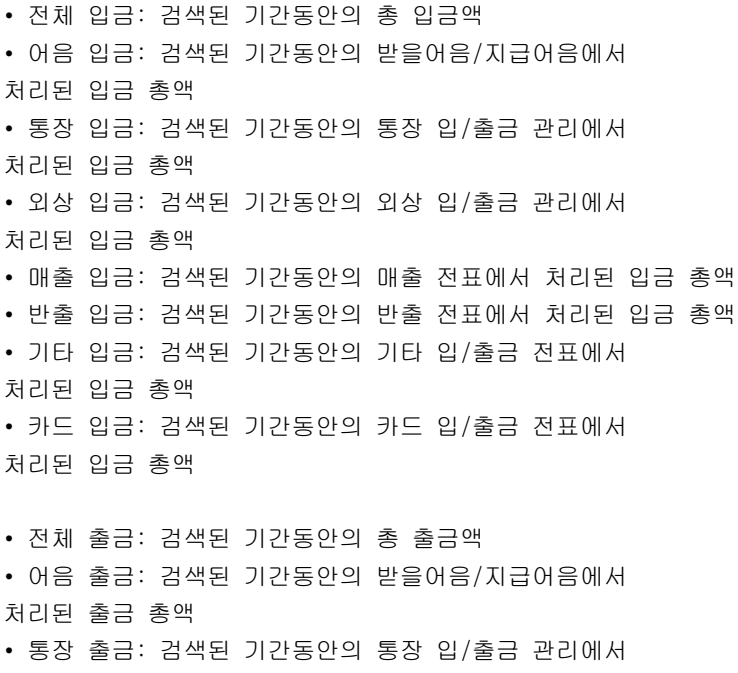

처리된 출금 총액

- 외상 출금: 검색된 기간동안의 외상 입/출금 관리에서 처리된 출금 총액
- 매입 출금: 검색된 기간동안의 매입 전표에서 처리된 출금 총액
- 반입 출금: 검색된 기간동안의 반입 전표에서 처리된 출금 총액
- 기타 출금: 검색된 기간동안의 기타 입/출금 전표에서

처리된 출금 총액

# 추가[F2] - 외상 입/출금 입력

- a. [추가 F2] 버튼을 클릭하고 적성할 전표가 입금인지? 출금인지?를 선택합니다.
- b. 입/출금 등록일을 입력합니다.
- c. 입/출금에 관한 간략한 설명을 내용에 작성합니다.
- 예) 현금 시제를 입금합니다.
- d. 사원을 선택합니다..
- e. 입/출금될 통장을 선택하고, 금액을 현금란에 입력합니다.
- f. [저장 F4] 버튼을 클릭하여 저장합니다.

# 수정[F3]

a. 입/출금 리스트에서 수정하고자 하는 젼표를 선택하고 [수정 F3] 버튼을 클릭합니다. b. 처리된 내용들을 수정하고, [저장 F4] 버튼을 클릭하여 저장합니다.

(알아두기) 통장 입/출금 자신에서 처리되지 않은 전표는 수정할 수 없습니다.

# 삭제[F6]

입/출금 리스트에서 삭제하고자 하는 젼표를 선택하고 [삭제 F6] 버튼을 클릭합니다.

(알아두기) 통장 입/출금 자신에서 처리되지 않은 전표는 삭제할 수 없습니다.

# 인쇄[F7]

- 타이틀 인쇄물의 타이틀을 사용자가 설정할 수 있는 기능
- 그룹별 페이지 구분 그룹명이 바뀔 때마다 새로운 용지에서 시작하는 옵션
- 그룹이 바뀔 때마다 타이틀 인쇄 그룹명이 바뀔 때마다 항목별 타이틀을 출력할 것인지?
- 통장 입/출금 리스트 검색된 통장 입/출금 전표 리스트를 인쇄합니다.
- 구분별 입/출금 리스트 검색된 통장 입/출금 전표 리스트를 전표 구분별로 그룹지어 인쇄합니다.
- 통장별 입/출금 리스트 검색된 통장 입/출금 전표 리스트를 통장 종류별로 그룹지어 인쇄합니다.
- 거래처별 입/출금 리스트 검색된 통장 입/출금 전표 리스트를 거래처별로 그룹지어 인쇄합니다.
- 사원별 입/출금 리스트 검색된 통장 입/출금 전표 리스트를 사원별로 그룹지어 인쇄합니다.

# 5. 금 전

#### □ 통장 종류 입력

통장 종류와 잔액을 입력합니다. (알아두기) 거래가 있는 통장은 삭제할 수 없습니다.

# 항목 설명

- 통 장 명: 예) 국민은행, 기업은행, 하나로은행, 한빛은행
- 계좌번호: 통장별 계좌번호
- 기존잔액: 처음 등록시 남아있던 통장별 잔액
- 현재잔액: 거래에 의해 가감됩니다. 기존 잔액이 있는 경우에는 현재 잔액에 더해집니다.
- 전체잔책: 모든 통장의 현재 잔액을 합산한 금액
- 작 성 자: 처음 등록한 사용자 ID
- 사 용 자: 마지막에 통장을 수정한 사용자 ID

# 추가[F2]

a. 통장명/계좌번호/기존잔액을 입력합니다.

b. [추가 F2] 버튼을 클릭하여 저장합니다.

# 수정[F3]

- a. 통장 리스트에서 수정할 통장을 선택합니다.
- b. 통장명/계좌번호/기존잔액을 수정합니다.
- c. [수정 F3] 버튼을 클릭하여 저장합니다.

# 삭제[F3]

통장 리스트에서 삭제할 통장을 선택하고 [삭제 F3] 버튼을 클릭합니다.

# 인쇄[F6]

통장 종류를 출력합니다.
### □ 카드 처리 관리

매출전표, 외상 입/출금, 기타 입/출금 등에서 카드로 처리된 내력을 관리하고, 실 카드 결재 일에 따라 전표를 결재 처리합니다.

(알아두기) 카드의 특징상 현금 시제는 전표 작성일에 발생하는 것이 아니라 카드사에서 결재한 결재일에 발생합니다.

### 검색 항목 설명(폼의 상단)

- 모두: 모든 결재/미결재 전표를 검색
- 결재: 결재 전표만 검색
- 미결: 미결재 전표만 검색
- 오 늘(Ctrl + 1): 오늘 거래된 전표 검색
- 일주일(Ctrl + 2): 오늘부터 7 일전까지의 거래된 전표 검색
- 월(Ctrl + 3): 선택된 월에 거래된 전표 검색
- 기 간(Ctrl + 4): 주어진 기간에 거래된 전표 검색
- 전 체(Ctrl + 5): 전체 거래된 전표 검색
- 카 드 선택(Alt + C): 선택된 카드로 거래된 전표만 검색
- 거래처 선택(Alt + U): 선택된 거래처에 거래된 전표만 검색
- 담당사원(Alt + S): 선택된 사원이 거래한 전표만 검색

• 정 ϳ: 보는 순서를 선택할 수 있으며 체크된 경우 내림차순, 해지한 경우 오른차순 정렬

#### 리스트 항목 설명(폼의 중간)

- 처 리: 결재/미결 구분
- 처리일: 처리된 일짜
- 구 분: 매출/외상/기타 전표 구분
- 작성일: 전표가 작성된 일짜
- 거 래 처: 카드 거래가 이루어진 거래처
- 담당사원: 카드 거래를 한 사원명
- 금 액: 카드로 거래된 금액
- 결재금액: 거래 금액에서 할인액을 뺀 금액 [결재 F3] 처리하면 자동 생성됩니다.
- 할 인 액: 거래 금액에서 할인률을 곱한 금액 [결재 F3] 처리하면 자동 생성됩니다.
- 카 드 명: 거래한 카드
- 통 장 명: 결재된 카드 금액이 입금될 통장
- 거래내용: 간략한 거래 전표 설명
- 작 성 자: 작성한 사용자 ID
- 사 용 자: 마지막에 수정한 사용자 ID

#### 합계 항목 설명(폼의 하단)

- 결재 전표: 검색된 기간동안의 결재된 전표 총 수
- 결재 총액: 검색된 기간동안의 결재된 총액
- 결재 외상 입금: 검색된 기간동안의 외상 입/출금 관리에서 처리된 전표중 결재된 총액
- 결재 기타 입금: 검색된 기간동안의 기타 입/출금 관리에서
- 처리된 전표중 결재된 총액
- 결재 매출 입금: 검색된 기간동안의 매출 전표에서 처리된 전표중 결재된 총액
- 결재 카드 할인: 검색된 기간동안의 결재 할인된 총액
- 미결재 전표: 검색된 기간동안의 미결재된 전표 총 수
- 미결재 총액: 검색된 기간동안의 미결재된 총액
- 미결재 외상 입금: 검색된 기간동안의 외상 입/출금 관리에서 처리된 전표중 미결재된 총액
- 미결재 기타 입금: 검색된 기간동안의 기타 입/출금 관리에서 처리된 전표중 미결재된 총액
- 미결재 매출 입금: 검색된 기간동안의 매출 전표에서 처리된 전표중 미결재된 총액

## 결재[F3]

- a. 처리일을 입력합니다.
- b. [결재 F3]버튼을 클릭합니다.
	- 01. 선택된 자료 결재 리스트에서 선택한 전표만을 결재 처리합니다. 02. 검색된 모든 자료 결재 검색된 모든 전표를 결재 처리합니다. 결재 과정에서 카드별 할인률에 따라 할인액과 결재금액은 자동 계산됩니다.

# 미결[F4]

결재금액, 세액, 처리일은 초기화 됩니다. 결재된 전표를 선택하고 [미결 F4] 버튼을 클릭합니다.

# 인쇄[F7]

- 타이틀 인쇄물의 타이틀을 사용자가 설정할 수 있는 기능
- 그룹별 페이지 구분 그룹명이 바뀔 때마다 새로운 용지에서 시작하는 옵션
- 그룹이 바뀔 때마다 타이틀 인쇄 그룹명이 바뀔 때마다 항목별 타이틀을 출력할 것인지?
- 카드 입금 리스트 검색된 카드 입금 전표 리스트를 인쇄합니다.
- 구분별 카드 입금 리스트 검색된 카드 입금 전표 리스트를 전표 구분별로 그룹지어 인쇄합니다.
- 카드별 카드 입금 리스트 검색된 카드 입금 전표 리스트를 카드 종류별로 그룹지어 인쇄합니다.
- 거래처별 카드 입금 리스트 검색된 카드 입금 전표 리스트를 거래처별로 그룹지어 인쇄합니다.
- 사원별 카드 입금 리스트 검색된 카드 입금 전표 리스트를 사원별로 그룹지어 인쇄합니다.

### □ 카드 종류 입력

카드 종류와 할인율을 입력합니다. (알아두기) 거래가 있는 카드는 삭제할 수 없습니다

## 항목 설명

- 카 드 명: 예) 국민카드, BC 카드 ...
- 통장선택: 카드 결재액이 입금될 통장 선택
- 할 인 율: 카드 할인율(결재 처리시 적용됨)
- 작 성 자: 처음 등록한 사용자 ID
- 사 용 자: 마지막에 통장을 수정한 사용자 ID

# 추가[F2]

- a. 카드명/통장/할인율을 입력합니다.
- b. [추가 F2] 버튼을 클릭하여 저장합니다.

## 수정[F3]

- a. 카드 리스트에서 수정할 카드를 선택합니다.
- b. 카드명/통장/할인율을 수정합니다.
- c. [수정 F3] 버튼을 클릭하여 저장합니다.

# 삭제[F3]

카드 리스트에서 삭제할 카드를 선택하고 [삭제 F3] 버튼을 클릭합니다.

### 인쇄[F6]

카드 종류를 출력합니다.

### □ 기타 입/출금 관리

제품 거래로 발행하지 않은 현금 발생 자료를 관리합니다. 예를 들면 식대, 발송비, 휴가비, 차량 유지비, 수수료, 기타 잡비 등등

### □ 검색 항목 설명(폼의 상단)

- 모두: 모든 수입/지출 전표를 검색
- 수입: 수입 전표만 검색
- 지출: 지출 전표만 검색
- 오 늘(Ctrl + 1): 오늘 입/출금된 전표 검색
- 일주일(Ctrl + 2): 오늘부터 7 일전까지의 입/출금된 전표 검색
- 월(Ctrl + 3): 선택된 월의 입/출금된 전표 검색
- 기 간(Ctrl + 4): 주어진 기간에 입/출금된 전표 검색
- 전 체(Ctrl + 5): 전체 입/출금 전표 검색
- 항목 선택(Alt + H): 선택된 항목 전표만 검색
- 담당사원(Alt + S): 선택된 사원이 처리한 전표만 검색
- 정 기름 보는 순서를 선택할 수 있으며 체크된 경우 내림차순, 해지한 경우 오른차순 정렬

#### 리스트 항목 설명(폼의 중간)

- 구 분: 수입/지출 구분
- 작성일: 수입/지출 작성일짜
- 항목명: 수입/지출 계정
- 합계액: 수입/지출 총액
- 현 금: 현금으로 처리된 금액
- 통 장: 통장으로 처리된 금액
- 카 드: 카드로 처리된 금액
- 통장명: 통장으로 처리될 때 선택된 통장명
- 카드명: 카드로 처리될 때 선택된 카드명
- 내 용: 간략한 내력 설명
- 담당사원: 작성한 사원명
- 작 성 자: 작성한 사용자 ID
- 사 용 자: 마지막에 수정한 사용자 ID

#### 합계 항목 설명(폼의 하단)

- 수입 총액: 검색된 기간동안의 총 수입액
- 지출 총액: 검색된 기간동안의 총 지출액
- 수입 현금: 검색된 기간동안의 현금으로 처리된 수입 총액
- 수입 통장: 검색된 기간동안의 통장으로 처리된 수입 총액
- 수입 카드: 검색된 기간동안의 카드로 처리된 수입 총액
- 지출 현금: 검색된 기간동안의 현금으로 처리된 지출 총액
- 지출 통장: 검색된 기간동안의 통장으로 처리된 지출 총액

### 추가[F2] - 기타 입/출금 입력

- a. [추가 F2] 버튼을 클릭하고 적성 할 전표가 수입인지? 지출인지?를 선택합니다.
- b. 작성일을 입력합니다.
- c. 수입/지출 항목을 선택합니다.(수입/지출 계정) 등록된 항목이 없을 경우 기타 입/출금 항목 입력에서 등록한 후에 선택하거나 항목선택 아래 항목명에 입력합니다.
- d. 사원을 선택합니다.
- e. 기타 참고 사항을 작성합니다.
- f. 금액을 해당 항목에 입력합니다. e 상인은 특정 결재 항목으로 제한하지 않습니다. 단 카드 결재는 수입에서만 가능합니다.

예를 들면) 전표 합계액이 100,000 원일 경우

현금: 50,000 원 통장: 30,000 원 카드: 20,000 원으로 분할 결재가 가능합니다.

g. [저장 F4] 버튼을 클릭하여 저장합니다.

### 수정[F3]

a. 수입/지출 리스트에서 수정하고자 하는 젼표를 선택하고 [수정 F3] 버튼을 클릭합니다.

b. 처리된 내용들을 수정하고, [저장 F4] 버튼을 클릭하여 저장합니다.

### 삭제[F6]

수입/지출 리스트에서 삭제하고자 하는 젼표를 선택하고 [삭제 F6] 버튼을 클릭합니다.

# 인쇄[F7]

- 타이틀 인쇄물의 타이틀을 사용자가 설정할 수 있는 기능
- 그룹별 페이지 구분 그룹명이 바뀔 때마다 새로운 용지에서 시작하는 옵션
- 그룹이 바뀔 때마다 타이틀 인쇄 그룹명이 바뀔 때마다 항목별 타이틀을 출력할 것인지?
- 기타 수입/지출 리스트 검색된 수입/지출 리스트를 인쇄합니다.
- 항목별 기타 수입/지출 리스트 검색된 수입/지출 리스트를 항목별로 그룹지어 인쇄합니다.
- 사원별 기타 수입/지출 리스트 검색된 수입/지출 리스트를 사원별로 그룹지어 인쇄합니다.

#### □ 기타 입/출금 항목 입력

제품 거래로 발행하지 않은 현금 발생 항목들을 입력합니다. 예를 들면 식대, 발송비, 휴가비, 차량 유지미, 수수료, 기타 잡비 등 주기적으로 발행하는 항목들을 등록하여 기타 입/출금 관리에서 수입/지출 추가시 사용합니다.

### 항목 설명

- 구 분: 수입/지출 항목 구분
- 항 목 명: 예) 식대, 발송비, 휴가비, 차량 유지미, 수수료, 기타 잡비
- 기본금액: 항목이 갖는 기본 금액
- 작 성 자: 처음 등록한 사용자 ID
- 사 용 자: 마지막에 통장을 수정한 사용자 ID

# 추가[F2]

- a. 수입/지출 항목 구분을 선택합니다.
- b. 항목명/기본금액을 입력합니다.
- c. [추가 F2] 버튼을 클릭하여 저장합니다.

## 수정[F3]

- a. 리스트에서 수정할 항목명을 선택합니다.
- b. 항목명/기본금액을 수정합니다.
- c. [수정 F3] 버튼을 클릭하여 저장합니다.

## 삭제[F3]

수입/지출 항목 리스트에서 삭제할 항목을 선택하고 [삭제 F3] 버튼을 클릭합니다.

### 인쇄[F6]

수입/지출 항목을 출력합니다

### □ 기타 입/출금 항목별 통계

기타 입/출금에서 처리된 전표를 토대로 검색 기간에 따른 항목별 통계를 조회하고 인쇄합니다.

### 검색 항목 설명

- 오 늘(Ctrl + 1): 오늘 수입/지출된 전표 검색
- 일주일(Ctrl + 2): 오늘부터 7 일전까지의 수입/지출된 전표 검색
- 월(Ctrl + 3): 선택된 월에 수입/지출된 전표 검색
- 기 간(Ctrl + 4): 주어진 기간에 수입/지출된 전표 검색
- 전 체(Ctrl + 5): 전체 수입/지출된 전표 검색

### 통계 항목 설명

- 수입 총액: 검색 기간동안 수입된 총액
- 수입 현금: 검색 기간동안 현금으로 수입 처리된 총액
- 수입 카드: 검색 기간동안 카드로 수입 처리된 총액
- 수입 통장: 검색 기간동안 통장으로 수입 처리된 총액
- 지출 총액: 검색 기간동안 지출된 총액
- 지출 현금: 검색 기간동안 현금으로 지출 처리된 총액
- 지출 통장: 검색 기간동안 통장으로 지출 처리된 총액

#### 인쇄[F7]

항목별 수입/지출 통계 리스트를 출력합니다.

#### □ 받을 어음 관리

거래 대금으로 받은 어음을 관리합니다. 받을 어음 관리에서 작성된 어음은 거래처의 외상잔액과 무관합니다. 거래처 외상잔액을 상계처리 하려면 [금전-외상 입/출금 관리]에서 처리해야 합니다. 자세한 내용은 [외상 입/출금 관리]를 참고하십시오.

### 항목 설명

- 구분: 보유/부도/할인/수탁 구분
- 어음번호/어음금액/발행일/만기일/은행명: 어음 정보
- 취득일: 어음을 추가한 날짜
- 취득처: 어음을 받은 거래처
- 처리일: 할인/수탁/부도 처리한 날짜
- 처리금액: 할인 또는 수탁으로 처리한 금액
- 할 인 액: 어음 만기일 전에 할인 처리 하면서 할인된 돈
- 통 장 명: 할인 또는 수탁으로 처리할 때 선택한 입금 통장
- 작 성 자: 받을 어음을 등록한 사용자 ID
- 사 용 자: 마지막에 수정한 사용자 ID

### 추가[F2]-받을 어음 입력

- a. 어음 정보를 입력합니다.
- b. 취득일을 입력하고 어음을 받은 취득처를 선택합니다. 취득처는 등록되지 않은 업체일 수도 있습니다. 등록되지 않은 업체일 는 '/' 문자를 사용합니다. 예) /소프트클래스
- c. 비고란에 기타 사항을 입력합니다.
- d. [저장 F4] 버튼을 클릭하여 저장합니다. 등록된 어음은 기본 구분값이 "보유"입니다.

# 삭제[F6]

어음 수정 기능은 지원하지 않기 때문에 어음 정보를 수정해야 할 경우엔 삭제하고 다시 작성해야 합니다.

삭제할 어음을 선택하고 [삭제 F6]을 클릭합니다.

### 인쇄[F7]

검색된 받을 어음 리스트를 출력합니다.

#### 어음 할인

어음 할인이란? 만기일 이전에 은행 등의 금융기관에 배서양도하고 만기일까의 이자, 수수료를 할인료로 차감하여 잔액을 받는 것

- a. 할인하고자 하는 어음을 선택합니다.
- b. [할인] 버튼을 클릭합니다.
- c. 처리일을 선택하고 입금될 통장을 선택합니다.

d. 어음금액에서 할인된 돈을 뺀 금액을 처리금액에 입력합니다. 할인액은 자동 계산됩니다.

e. [저장 F4] 버튼을 클릭하여 저장합니다.

#### 어음 수탁

어음 수탁이란? 만기일에 은행 등의 금융기관에 배서양도하고 어음금액을 받는 것

- a. 수탁하고자 하는 어음을 선택합니다.
- b. [수탁] 버튼을 클릭합니다.
- c. 처리일을 선택하고 입금될 통장을 선택합니다.
- d. [저장 F4] 버튼을 클릭하여 저장합니다. 어음금액 전체가 처리금액이 되고, 구분명은 "수탁"이 됩니다.

### 어음 양도

어음 양도란? 거래처에서 제품대금으로 받은 어음을 거래처에 지급한 것

- a. 양도하고자 하는 어음을 선택합니다.
- b. [양도] 버튼을 클릭합니다.
- c. 처리일을 선택하고 양도할 거래처를 선택합니다.

d. [저장 F4] 버튼을 클릭하여 저장합니다.

양도된 어음은 지급어음 관리로 자동 넘겨집니다.

# 어음 부도

부도 처리할 어음을 선택하고 [부도/보유] 버튼을 클릭합니다.

# □ 지급 어음 관리

거래 대금으로 발행한 어음을 관리합니다. 사용법은 [받을어음 관리]를 참고하십시오

### □ 현금 출납장

매입/매출, 반입/반출, 외상 입/출금, 기타 입/출금, 통장 입/출금, 카드 결재액, 최초 이월액을 토대로 현재 시제가 계산됩니다.

전일 현금/넘겨질 현금/오늘 현금/오늘 발행한 전표별 현금 합계등을 상세히 기록하여 사용자가 아주 쉽게 현금이 어떻게 발생되고 있는지 알 수 있도록 제작하었습니다

### 항목 설명

- 날짜: 현금 발생일
- 전일 현금: 어제 쓰고 남은 돈 (어제 넘어온 현금)
- 넘겨질 현금: 현재 현금 시제(내일로 넘겨질 현금)
- 오늘 현금: 오늘 발생한 현금
- 매출: 오늘 매출로 발생한 현금
- 반입: 오늘 반입으로 발생한 현금
- 매입: 오늘 매입으로 발생한 현금
- 반출: 오늘 반출로 발생한 현금
- 외상 입금: 오늘 외상 입금으로 발생한 현금
- 외상 출금: 오늘 외상 출금으로 발생한 현금
- 카드 입금: 오늘 카드 입금으로 발생한 현금
- 카드 할인: 현금에 영향을 주지 않습니다. 단지 카드할인이 얼마 있었다는 것을 표기
- 기타 입금: 오늘 기타 입금으로 발생한 현금
- 기타 출금: 오늘 기타 출금으로 발생한 현금
- 통장 입금: 오늘 통장 입금으로 발생한 현금
- 통장 출금: 오늘 통장 출금으로 발생한 현금
- 어음 입금: 오늘 어음 입금으로 발생한 현금
- 어음 출금: 오늘 어음 출금으로 발생한 현금
- 어음 할인: 오늘 어음 할인으로 발생한 현금

### 처음 잔액이란?

최초 이월된 현금을 뜻합니다. 이 금액은 [데이타 관리-사용자 정보 관리]에 현금잔액에 기입된 금액입니다.

### 현금 입/출금 내력보기 옵션

선택한 날짜에 발생한 현금 정보를 전표별로 상세히 보여줍니다. 폼의 하단을 보면 거래 순서별 현금을 표기하고 그 시점의 잔액을 구해주는 리스트를 볼 수 있습니다.

### 현금 시제가 왜 틀리지?

본 프로그램은 현금 출납장 정보를 마감을 통해 계산된 값을 보여 주고 있습니다. 그런 관계로 자동 마감일을 벗어난 전표를 작성한다거나 수정했을 경우에는 마감에 포함되지 않아 그 금액만큼 틀려질 수 있습니다. 이런 경우에 현금 시제를 맞추는 방법은 [영업통계-수동마감하기]를 실행하여 벗어난 거래일부터 오늘까지 마감을 해주면 됩니다.

기본적으로 자동 마감일은 7 일로 설정되어 있는데 이는 [데이타 관리-프로그램 환경설정]에서 수정할 수 있습니다.

## 인쇄[F7]

- 타이틀: 인쇄물의 타이틀을 사용자가 설정할 수 있는 기능
- 선택된 자료 인쇄: 선택된 날짜의 자료만 인쇄합니다.
- 모든 자료 인쇄: 선택된 월의 모든 자룔를 인쇄합니다.

(알아두기) 현금 입/출금 내력보기 옵션을 체크하지 않고 인쇄하면 날짜별 현금 발생 내력은 인쇄하지 않습니다.

# 다. 프로그램 메뉴별 사용법

# 6. A/S

#### □ A/S 입고 관리

거래처나 일반 고객이 A/S 요청한 목록을 관리합니다.

(알아두기) A/S 처리시 교환된 제품은 재고에서 빠졌다가 완료되면 그 수량만큼 재고에 더해집니다.

### A/S 작성[F11]

- 저정 후 인쇄: 저장 후 자동으로 인쇄 폼을 띄웁니다.
- 내용 지우기: 저장 후 거래처 및 제품 정보를 지웁니다.
- a. 거래처 또는 일반 고객을 선택하거나 정보를 입력합니다.
	- 01. 등록된 거래처 선택하기 방법 1. 거래처 항목에 아무것도 입력하지 않고 Enter 를 치면 거래처 리스트 폼이 뜹니다. 방법 2. 거래처 항목에 몇 글자만 입력하고 Enter 를 치면 입력한 글자가 포함된 거래처 리스트 폼이 뜹니다. 폼에서 거래처를 선택하고 Enter 또는 더블 클릭합니다. 02. 등록되지 않은 거래처 또는 일반 고객에게 작성 하기
	- 거래처 항목에 '/'문자를 주고 거래처 또는 일반 고객명을 입력합니다. 예) /소프트클래스, /홍길동
- b. 담당사원을 선택합니다. 등록된 거래처가 선택된 경우엔 거래처 담당사원이 자동 선택됩니다.
- c. 전화번호/핸드폰/자택번호/팩스번호/우편번호/주소 등을 작성합니다. 등록된 거래처가 선택된 경우에는 자동 설정되지만 등록되지 않은 거래처나 고객일 때는 사용자가 입력해야 합니다.

우편번호 및 주소는 직접 입력할 수도 있고, [주소검색]에서 동을 입력하면 해당되는 전국의 주소가 검색됩니다.

검색된 리스트에서 해당 되는 주소를 더블클릭 또는 엔터(Enter)를 처서 가져올 수 있습니다.

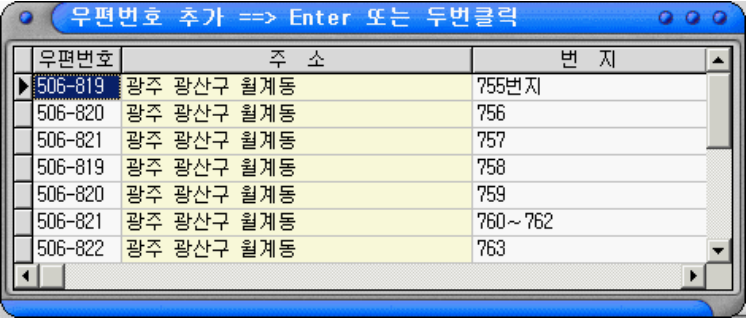

[우편번호 및 주소가 검색된 화면]

d. 접수일과 예정일을 입력합니다.

e. A/S 접수한 제품을 선택합니다.

01. 제품관리에 등록된 제품 추가하기 방법 1. 제품명 항목에 아무것도 입력하지 않고 Enter 를 치면 제품 리스트 폼이 뜹니다. 방법 2. 제품명 항목에 몇 글자만 입력하고 Enter 를 치면 입력한 글자가 포함된 제품 리스트 폼이 뜹니다. 폼에서 제품을 선택하고 Enter 또는 더블 클릭합니다. 02. 등록되지 않은 제품 추가하기 제품명 항목에 제품명을 입력하고 엔터를 치면 됩니다.

- f. A/S 제품을 교환해준 경우 [교환]에 체크합니다. 교환된 제품의 재고에서 그 수량만큼 빠지게 됩니다.
- g. A/S 접수 내용을 작성합니다.
- h. [저장 F4] 버튼을 클릭하여 저장합니다.

### A/S 수정 및 삭제[F12]

작성된 A/S 내용을 수정하거나 삭제, A/S 접수증 등의 자료를 인쇄합니다.

[검색 옵션]

- 진행: 완료 되지 않은 A/S 목록을 검색합니다.
- 완료: 완료된 A/S 목록을 검색합니다.
- 모두: 모든 A/S 목록에서 검색합니다.
- 오늘: 오늘 작성된 A/S 목록을 검색합니다.
- 일주일: 오늘부터 7 일전까지 작성된 A/S 목록을 검색합니다.
- 월: 선택한 월에 작성된 A/S 목록을 검색합니다.
- 기간: 주어진 기간내에 작성된 A/S 목록을 검색합니다.
- 전체: 작성된 모든 A/S 목록을 검색합니다.
- 거래처 선택: 선택한 거래처에 작성된 A/S 목록을 검색합니다.

- 정렬: A/S 목록 보는 순서를 조정합니다. [정렬]을 체크하면 내림차순, 체크 해지하면 오른차순 정렬됩니다.

[통계 정보]

- 진행: 검색 기간동안에 작성된 접수 목록중 진행중인 수와 금액
- 완료: 검색 기간동안에 작성된 접수 목록중 완료된 수와 금액

## [A/S 완료 처리]

완료된 A/S 전표를 선택하고 처리일을 입력한 다음 [완료/진행] 버튼을 클릭하여 왼료 처리합니다.

#### • 수정[F3]

a. A/S 목록에서 수정하고자 하는 전표를 선택하고 [수정 F3] 버튼을 클릭합니다.

b. A/S 정보를 수정합니다.

c. [저장 F4] 버튼을 클릭하여 저장합니다. 수정 취소는 [취소 F5] 버튼을 클릭합니다.

#### • 삭제[F6]

삭제하고자 하는 A/S 전표를 선택하고 [삭제 F6] 버튼을 클릭합니다.

### • 인쇄[F7]

선택된 자료 인쇄: 선택된 계산서만을 인쇄하고자 할 경우 모든 자료 인쇄: 검색된 모든 계산서를 인쇄하고자 할 경우 타이틀: 리스트의 타이틀을 사용자가 설정할 수 있는 기능 그룹별 페이지 구분: 그룹이 바뀔 때 새로운 페이지에서 시작

# ◈ AS 명세서(A4) 위와 아래로 공급자/공급받는자로 구분된 AS 명세서를 A4 에 인쇄합니다.

- ◈ AS 명세서(폼지-80 컬럼) 위와 아래로 공급자/공급받는자로 구분된 AS 명세서를 사용자 제작 폼지에 인쇄합니다. 라인(테두리선) 인쇄 안함: 선 없이 내용만 인쇄됩니다.(폼지 출력시 사용)
- ◈ AS 입고 리스트 접수된 AS 목록을 인쇄합니다.
- ◈ 처리 구분별 AS 입고 리스트 접수된 AS 목록을 진행/완료로 그룹지어 인쇄합니다.

#### • 메일발송

A/S 전표를 메일로 발송합니다.

#### • 엑셀보냄

A/S 목록을 마이크로 소프트 엑셀로 보냅니다.

# 6. A/S

# □ A/S 출고 관리

A/S 출고 내용을 관리합니다. 사용 방법은 [입고 관리]를 참고하십시오.

# 다. 프로그램 메뉴별 사용법

### 7. 영업 통계

### □ 영업 통계 조회

검색 기간의 모든 전표별 통계정보를 조회하고 인쇄합니다.

우리 업체가 그동안 얼마의 영업 이익을 보았는지?, 매출 신장을 했는지?, 결재 방법은 어떤 것이 많았는지?, 외상잔액은 얼마가 있는지? 등의 영업 결과를 쉽게 이해하고 계산할 수 있도록 설계하였습니다.

### 항목 설명

• 매출 총액: 검색 기간내 매출 전표에서 발생한 총액 • 매출 세액: 검색 기간내 매출 전표에서 발생한 세액 • 매출 결재: 검색 기간내 매출 전표에서 발생한 결재액(현금+통장+카드) • 매출 외상: 검색 기간내 매출 전표에서 발생한 미수금 • 매출 할인: 검색 기간내 매출 전표에서 발생한 할인액 • 매입 총액: 검색 기간내 매입 전표에서 발생한 총액 • 매입 세액: 검색 기간내 매입 전표에서 발생한 세액 • 매입 결재: 검색 기간내 매입 전표에서 발생한 결재액(현금+통장) • 매입 외상: 검색 기간내 매입 전표에서 발생한 미지급금 • 매입 할인: 검색 기간내 매입 전표에서 발생한 할인액 • 반입 총액: 검색 기간내 반입 전표에서 발생한 총액 • 반입 세액: 검색 기간내 반입 전표에서 발생한 세액 • 반입 결재: 검색 기간내 반입 전표에서 발생한 결재액(현금+통장) • 반입 외상: 검색 기간내 반입 전표에서 발생한 미지급금 • 반출 총액: 검색 기간내 반출 전표에서 발생한 총액

- 반출 세액: 검색 기간내 반출 전표에서 발생한 세액
- 반출 결재: 검색 기간내 반출 전표에서 발생한 결재액(현금+통장)
- 반출 외상: 검색 기간내 반출 전표에서 발생한 미수금
- 외상 입금: 검색 기간내 외상 입/출금 전표에서 발생한 입금총액
- 입금 할인: 검색 기간내 외상 입/출금 전표에서 외상 결재되면서 할인해준 총액
- 외상 출금: 검색 기간내 외상 입/출금 전표에서 발생한 출금총액 • 출금 할인: 검색 기간내 외상 입/출금 전표에서 외상 결재하면서 할인받은 총액
- 기타 수입: 검색 기간내 기타 입/출금 전표에서 발생한 수입총액
- 기타 지출: 검색 기간내 기타 입/출금 전표에서 발생한 지출총액
- A/S 입금: 검색 기간내 A/S 입고 전표에서 발생한 입금총액
- A/S 출금: 검색 기간내 A/S 출고 전표에서 발생한 출금총액
- 통장 입금: 검색 기간내 통장으로 입금된 총액
- 통장 출금: 검색 기간내 통장에서 출금된 총액
- 순 이 익: 검색 기간내 발생한 영업 손익(마진 순이익 = ((매출수량 × 매출단가) - 매입원가) + 매입할인 - 매출할인 - 입금할인 + 출금할인
- 재고 금액: 전체 시가 재고금액 (제품별 제품 수량 × 제품별 현재 매출단가)
- 통장 잔액: 전체 통장의 잔액 합계
- 카드 미결: 전체 카드 거래중 결재되지 않은 금액 합계
- 카드 결재: 전체 카드 거래중 결재된 금액 합계
- 카드 할인: 전체 카드 거래중 결재처리되면서 할인된 금액 합계
- 전일 현금: 일별 영업통계에서만 적용되는 값으로 어제 남은 돈을 뜻합니다.
- 오늘 현금: 일별 영업통계에서만 적용되는 값으로 오늘 발생한 돈을 뜻합니다.

• 결산 현금: 일별 영업통계에서만 적용되는 값으로 어제 남은 돈 + 오늘 발생한 돈을 뜻합니다.

- 받을 어음: 전체 받을 어음 합계액
- 지급 어음: 전체 지급 어음 합계액
- 어음 입금: 검색 기간내 어음으로 결재된 입금 총액
- 어음 지급: 검색 기간내 어음으로 지급된 출금 총액
- 어음 할인: 검색 기간내 어음으로 입/출금시 할인된 총액

#### <결재 항목별 정보>

- 매출 현금: 검색 기간내 매출 전표에서 현금으로 결재된 총액
- 매출 통장: 검색 기간내 매출 전표에서 통장으로 결재된 총액
- 매출 카드: 검색 기간내 매출 전표에서 카드로 결재된 총액
- 매입 현금: 검색 기간내 매입 전표에서 현금으로 결재된 총액
- 매입 통장: 검색 기간내 매입 전표에서 통장으로 결재된 총액
- 반입 현금: 검색 기간내 반입 전표에서 현금으로 결재된 총액
- 반입 통장: 검색 기간내 반입 전표에서 통장으로 결재된 총액
- 반출 현금: 검색 기간내 반출 전표에서 현금으로 결재된 총액
- 반출 통장: 검색 기간내 반출 전표에서 통장으로 결재된 총액
- 외상 입금 현금: 검색 기간내 외상 입/출금 전표에서 현금 입금으로 결재된 총액
- 외상 입금 통장: 검색 기간내 외상 입/출금 전표에서 통장 입금으로 결재된 총액
- 외상 입금 카드: 검색 기간내 외상 입/출금 전표에서 카드 입금으로 결재된 총액
- 외상 입금 어음: 검색 기간내 외상 입/출금 전표에서 어음 입금으로 결재된 총액

• 외상 출금 현금: 검색 기간내 외상 입/출금 전표에서 현금 출금으로 결재된 총액 • 외상 출금 통장: 검색 기간내 외상 입/출금 전표에서 통장 출금으로 결재된 총액 • 외상 출금 어음: 검색 기간내 외상 입/출금 전표에서 어음 출금으로 결재된 총액 • 기타 수입 현금: 검색 기간내 기타 입/출금 전표에서 현금 수입으로 결재된 총액 • 기타 수입 통장: 검색 기간내 기타 입/출금 전표에서 통장 수입으로 결재된 총액 • 기타 수입 카드: 검색 기간내 기타 입/출금 전표에서 카드 수입으로 결재된 총액

- 기타 지출 현금: 검색 기간내 기타 입/출금 전표에서 현금 지출로 결재된 총액 • 기타 지출 통장: 검색 기간내 기타 입/출금 전표에서
- 통장 지출로 결재된 총액
- 통장 입금 현금: 검색 기간내 통장 입/출금 전표에서 현금 입금으로 결재된 총액

• 통장 출금 현금: 검색 기간내 통장 입/출금 전표에서 현금 출금으로 결재된 총액

### 통계 정보가 왜 틀리지?

본 프로그램은 영업통계 정보를 마감을 통해 계산된 값을 보여 주고 있습니다. 그런 관계로 자동 마감일을 벗어난 전표를 작성한다거나 수정했을 경우에는 마감에 포함되지 않아 그 금액만큼 틀려질 수 있습니다.

맞추는 방법은 [영업통계-수동마감하기]를 실행하여 벗어난 거래일부터 오늘까지 마감을 해주면 됩니다.

기본적으로 자동 마감일은 7 일로 설정되어 있는데 이는 [데이타 관리-프로그램 환경설정]에서 수정할 수 있습니다.

# 인쇄[F7]

타이틀: 인쇄물의 타이틀을 사용자가 설정할 수 있는 기능

[내용 인쇄]

01. 체크하지 않은 경우: 통계 정보만을 한 장에 인쇄합니다. 02. 체크한 경우: 통계 정보와 거래 전표 목록을 인쇄합니다.

[거래 상세 리스트] - 내용 인쇄 옵션이 체크된 경우 적용되는 옵션입니다.

01. 체크하지 않은 경우: 전표별 제품 판매 리스트는 인쇄하지 않습니다. 02. 체크한 경우: 전표별 제품 판매 리스트도 포함하여 인쇄합니다.

# 7. 영업 통계

### □ 일일 전체 거래 장부 조회

하루 동안 발생한 모든 전표의 거래 내용을 수기로 기록하듯이 조회 및 인쇄할 수 있습니다.

### □ 자산 통계 조회

우리 업체의 현재 자산이 얼마가 있는지 오늘을 기준으로 계산합니다.

자산 총액 = 전체 재고액(재고수량 × 매입단가) + 통장잔액 + 현금잔액 + 외상잔액(미수금 - 미지급금)

### 항목 설명

- 자산 총액: 오늘 현재 자산 총액
- 전체 재고액: 오늘 현재 전체 재고액
- 통장 잔액: 오늘 현재 모든 통장별 잔액 합계
- 현금 잔액: 오늘 현재 현금 시제
- 외상 잔액: 오늘 현재 모든 거래처별 외상 잔액 합계액
- 현금 잔액: 오늘 현재 현금 시제
- 카드 미결재액: 오늘 현재 결재되지 않은 카드 전표 합계액(자산 총액에는 가감되지 않음)
- 외상 미 수 금: 오늘 현재 모든 거래처별 외상 미수금 합계액
- 외상 미지급금: 오늘 현재 모든 거래처별 외상 미지급금 합계액

# 7. 영업 통계

### □ 수동 마감

마감이란? 매입/매출, 반입/반출, 외상 입금/출금, 기타 수입/지출, 통장 입금/출금, 어음 입금/출금, 카드 결재금, 최초 현금 이월금 등을 기준으로 모든 항목별 통계를 계산하는 것을 말합니다

영업통계, 현금 출납장이 영업 통계에 의해 보여지는 폼입니다.

### 현금 시제나 영업 통계 정보가 틀린 경우

본 프로그램은 현금 시제와 영업 통계 정보를 마감을 통해 계산된 값을 보여 주고 있는데 자동 마감일을 벗어난 전표를 작성한다거나 수정했을 경우에는 마감에 포함되지 않아 그 금액만큼 틀려질 수 있습니다. 이런 경우 수동 마감을 통해 시작일과 종료일을 조절하여 마감 처리를 다시 하면 됩니다.

기본 마감일 수: 7 일 [데이타 관리-프로그램 환경 설정에서 변경할 수 있음]

# 다. 프로그램 메뉴별 사용법

# 8. 유틸리티

#### □ 프로그램 암호 변경

e 상인 시작시 시스템 암호와 결산 정보등을 조회할 때 사용되는 결산 암호를 변경합니다.

### 암호 변경

a. 유틸리티 -> 프로그램 암호 변경 메뉴를 클릭합니다.

b. 초기 암호는 설정되어 있지 않기 때문에 "현재 시스템 암호"에서 확인을 클릭합니다.

c. "현재 시스템 암호"가 확인 되면 "변경할 시스템 암호"에서 커서가 깜빡입니다.

d. 변경할 암호를 입력하고 변경을 클릭합니다.

e. "※ 시스템 암호가 새로 설정된 번호로 변경되었습니다"라는 메시지를 확인할 수 있습니다.

결산 암호도 위와 같은 방법으로 변경합니다.

#### □ 프로그램 로고 바꾸기

e상인 메인폼 이미지를 바꾸는 기능입니다. 지원되는 타입은 BMP, JPG, GIF파일입니다.

# 8. 유틸리티

### □ 폼지(A4 용지) 여백/크기 설정

세금 계산서, 거래 명세서, A/S 명세서, 영수증, 견적서, 발주서의 폼지를 A4에 인쇄할 때 상/하/좌/우 여백을 설정합니다.

- 좌측 여백: 용지의 왼쪽 여백
- 우측 여백: 용지의 오른쪽 여백
- 위쪽 여백: 용지의 상단 여백
- 아래 여백: 용지의 하단 여백

[기본값] 기본으로 설정된 여백을 가져옵니다. [저장 F4] 변경된 여백 적용을 위해서는 반드시 저장을 해야 합니다.

### □ 폼지(80 용지) 여백/크기 설정

세금 계산서, 거래 명세서, A/S 명세서, 영수증, 견적서, 발주서의 폼지를 사용자 제작 폼지에 인쇄할 때 상/하/좌/우 여백을 설정합니다.

- 좌측 여백: 용지의 왼쪽 여백
- 우측 여백: 용지의 오른쪽 여백
- 위쪽 여백: 용지의 상단 여백
- 아래 여백: 용지의 하단 여백
- 높이(크기): 제작된 용지의 세로 크기

[기본값] 기본으로 설정된 여백을 가져옵니다. [저장 F4] 변경된 여백 적용을 위해서는 반드시 저장을 해야 합니다.

# 8. 유틸리티

### □ 각종 빈 폼지 인쇄하기

세금 계산서, 비과세 세금 계산사, 거래 명세서, A/S 명세서, 영수증 폼지를 내용 없이 빈 폼지만 인쇄합니다.

#### 인쇄하기

인쇄하고자 하는 폼지를 선택하고 [미리보기]나 [바로인쇄] 버튼을 클릭하여 인쇄합니다. 이 때 "공급자란을 비우고 고무인 도장으로 찍기" 옵션에 따라 공급자 정보를 출력하거나 비우게 됩니다.

### □ 메일 보내기 환경 설정

거래명세서, 견적서, 발주서, AS 명세서 등을 메일로 발송할 때 사용됩니다.

- 서버 Host: 보내는 메일서버를 설정합니다. 일반 업체에서는 메일서버가 없기 때문에 소프트클래스에 임시적으로 제공하는 서버를 이용하셔야 합니다. 임시서버(smtp.websalecenter.co.kr)
- Port: 접속 Port 는 기본 25 로 설정되어 있습니다.
- ID: 서버 접근 ID 입니다. ID 역시 일반 업체에서는 서버가 없는 관계로 소프트클래스에서 임시적으로 사용자가 원하는 ID 를 발급하고 있습니다.
- Password: 설정된 ID 의 접근 암호입니다. Password 역시 사용자가 요청한 번호로 소프트클래스에서 발급하고 있습니다.

## □ 공지 사항

사용자 간에 전달하고자 하는 메시지를 주고 받을 수 있습니다.

# 8. 유틸리티

# □ 사용자 설정 (폼/항목) 위치 초기화

e 상인은 모든 폼의 항목별 보는 순서/넓이, 품이 뜨는 위치, 방법 등을 사용자가 설정할 수 있습니다. 이렇게 사용자에 의해 변경된 폼의 정보를 처음 상태로 되돌려줍니다.

# 다. 프로그램 메뉴별 사용법

# 9. 데이터 관리

#### □ 데이터 보관

작업된 모든 업무 내용을 하드 또는 플라피 등에 별도의 압축 파일로 보관하였다가 어떤 문제로 인하여 자료가 손상 되었을 경우 복구할 수 있는 유일한 자료가 되기 때문에 소홀히 해서는 안될 부분입니다.

### 데이터 보관하기

a. 데이터 관리 -> 데이터 보관 메뉴를 클릭합니다.

- b. 보관할 위치를 선택합니다. 기본 위치는 e 상인이 설치된 폴더에 Backup 폴더입니다.
- c. 파일명을 지정합니다. 기본 파일명은 날짜로 구성됩니다.
- d. 암호사용을 원하시면 암호사용에 체크하고 암호를 지정합니다. 암호를 사용한 경우에는 암호를 아는 사용자만이 설치할 수 있기 때문에 암호를 잃어 버리면 설치할 수 없으니 주의하십시오.
- e. [보관 시작] 버튼을 클릭하면 보관이 이루어 집니다.

### □ 보관 데이터 설치

- a. 데이터 관리 -> 보관 데이터 설치 메뉴를 클릭합니다.
- b. 설치할 보관 파일이 있는 위치를 선택합니다. 기본 위치는 e 상인이 설치된 폴더에 Backup 폴더입니다.
- c. 보관 파일 리스트에서 설치할 파일명을 선택합니다.
- d. 암호가 설정된 경우라면 암호를 입력합니다.
- e. [설치 시작] 버튼을 클릭하면 설치가 이루어 집니다.

주의) 보관 데이터를 설치하게 되면 사용중인 데이터가 실처한 데이터로 교체됩니다.

### □ 데이터 인텍싱

하드디스크 오류나 바이러스 등으로 인하여 데이터의 인덱스가 손상되었을 때, 손상된 인덱스를 재 생성합니다.

전표를 작성하는 도중이나 조회하고자 할 때, "인덱스가 손상 되었습니다."라는 메시지가 뜨면 프로그램을 종료 하였다가 재 실행하신 다음 전체 데이터를 재 인덱싱을 해 주시면 됩니다.

## □ 데이터 치료

하드디스크 오류나 바이러스 등으로 인하여 데이터가 손상되었을 때, 손상된 데이터를 재 생성합니다. 참고, 데이터 치료를 하게 되면 데이터 베이스 크기 또한 줄일 수 있습니다.

### □ 데이터 업그레이드

사용중인 버전과 데이터가 불일치 할 때 오류가 발생할 수 있습니다. "어떤(?) 필드를 찾을 수 없습니다.", "어떤(?) 필드의 타입이 일치하지 않습니다." 등 이런 메시지가 뜨면 사용중인 버전과 데이터가 일치하지 않다는 얘깁니다. 이럴 때, 데이터 업그레이드를 통해서 일치 시킬 수 있습니다.

### □ 데이터 위치 설정

e상인은 2개 이상의 서로 다른 데이터를 관리 할 수 있도록 되어 있습니다. 년도별, 업무별 등으로 구분하여 사용할 수도 있고, 데이터의 위치를 다른 컴퓨터에 놓고 연결하여 사용할 수도 있습니다.

### 위치 설정 방법

- a. 데이터 폴더로 사용할 폴더를 사용자가 생성
- b. [위치 찾기] 버튼을 이용하여 생성된 폴더를 선택하고 설명을 입력함

c. [추가] 버튼을 클릭하여 등록

d. [현재 위치로] 버튼을 클릭하면 선택된 폴더의 데이터를 사용하게 됨

### □ 엑셀 변환(제품 데이터)

엑셀 파일로 작성된 제품의 정보를 e상의 제품 정보로 추가할 수 있습니다.

(주의) 변환 작업을 하기전에는 사용자가 실수할 수 있기 때문에 반드시 데이터를 보관한 후에 하시는 것이 안전합니다.

### 엑셀 데이터 변환 해보기

a. 엑셀의 제품 목록을 e상인 항목과 연결 설정을 합니다. 01. 변경할 항목을 체크합니다. 02. 항목이 엑셀에서 몇 열에 위치하고 있는지 A~Z 문자로 표기합니다.

b. 엑셀의 몇 번째 Sheet 를 변환할 것인지 설정합니다. c. 변환할 행번호를 지정합니다. 보통 1 라인은 타이틀이 있기 때문에 시작 행번호는 2 가 됩니다.

d. [파일 찾기] 버튼을 클릭하여 변환할 엑셀 파일을 선택합니다.

e. [엑셀 변환] 시작 버튼을 클릭하여 시작합니다.

f. 변확적업이 완료되면 [변환된 제품 타이타] 탭으로 이동합니다.

g. 변환된 제품의 목록을 확일할 수 있습니다.

h. 여기까지는 임시적으로 보관하고 있기 때문에 실재 제품 관리로 추가해야 합니다.

### i. 제품 관리로 추가합니다.

01. 선택된 데이터 추가

선택한 제품 목록만 선택된 품목구분으로 추가합니다.

02. 모든 데이터 추가

변환된 모든 제품 목록을 선택된 품목구분으로 추가합니다.

# □ 엑셀 변환(거래처 데이터)

엑셀 파일로 작성된 거래처 정보를 e 상의 거래처 정보로 추가할 수 있습니다.

사용법은 [엑셀 변환(제품 데이터)]를 참고하십시오.

(주의) 변환 작업을 하기 전에는 사용자가 실수할 수 있기 때문에 반드시 데이터를 보관한 후에 하시는 것이 안전합니다.

### □ 매입 단가별 제품 리스트

e 상인의 손익 계산법은 선입선출법을 사용하고 있습니다. 그런 관계로 제품의 매입원가는 매우 중요한 정보가 됩니다.

매입 단가별 제품 리스트란? 제품별로 얼마에 몇 개가 매입되어 몇 개가 판매되고 현재 남은 매입단가별 제품 수를 조회하고 그 내력을 수정할 수 있는 기능을 제공합니다. 만약 수량을 수정할 경우엔 그 수정사항에 따라 이후로 거래될 제품의 손익이 적용됩니다.

### 검색 항목 설명

- 제품명: 선택된 제품의 매입단가별 제품 리스트를 조회합니다.
- 기 간: 주어진 기간에 매입된 매입단가별 제품 리스트를 조회합니다.
- 전 체: 전체 매입된 매입단가별 제품 리스트를 조회합니다.

### 수정[F3]-단가별 제품 남은 수량 수정

제품 남은 수량은 매입 수량보다 크게 수정할 수는 없습니다.

- a. 수정할 제품을 선택하고 [수정 F3]을 클릭합니다.
- b. 남아있어야 할 제품의 수량을 [수정수량] 항목에 입력합니다.
- c. [저장 F4] 버튼을 클릭하여 저장합니다.
- d. 저장된 내력은 [매입 단가별 제품 수정 리스트]에 자동 추가됩니다.

#### □ 매입 단가별 제품 수정 리스트

매입 단가별 제품 리스트에서 수정된 제품별 수정 내력을 관리합니다.

### 삭제[F6]-남은 수량 수정 취소라 할 있음

선택된 제품의 수정 정보를 삭제합니다. 이 때 그 수만큼 환원됩니다

#### □ 데이터 초기화

데이터를 담는 테이블을 재 생성하기 때문에 모든 데이터가 삭제됩니다. 초보 사용자는 소프트클래스로 연락주셔서 담당자와 상의하신 후에 사용하시기 바랍니다.

### □ 전체 거래내력 삭제

현재까지의 전체 거래내력을 삭제합니다. 이는 거래 내력을 모두 지우고 처음부터 다시 거래를 하기 위해 사용됩니다.

주의) 기초 자료만 남기고 모든 거래 내력이 삭제됩니다.

- 재고 초기화: 현재 재고를 모두 0 으로 초기화 합니다.
- 미수금 초기화: 거래처별 미수금을 0으로 초기화 합니다.
- 마감 정보 초기화: 일일 전체 거래 정보를 초기화 합니다.

### □ 년별 거래내력 삭제

선택된 년도 이하의 거래내력을 모두 삭제합니다. 이는 연도가 바뀌어 지난간 연도의 자료를 삭제하고 재고 및 미수금 등을 이월하기 위해 사용됩니다.

주의) 견적서, 발주서, AS 내력, 어음정보, 세금계산서를 제외한 선택한 연도의 거래내력만을 삭제합니다.

### □ 우편번호 관리

계정된 최신 우편번호로 변경된 주소를 수정하거나 새로운 우편번호를 추가합니다
# 9. 데이터 관리

## □ 사용자 정보 관리

사용자의 사업자 등록 정보를 3 개까지 등록 가능합니다. 이렇게 등록된 정보는 거래 명세서, 세금 계산서 등의 공급자 정보란에 표기됩니다.

※ 현금잔액은 e 상인을 사용할 때 업체에 남아있는 실현금을 입력합니다. 이 금액은 현금출납장을 구성할 때 최초 이월금으로 사용됩니다.

## □ 프로그램 환경 설정

프로그램 운영과 관련된 옵션들을 설정합니다. 매우 중요한 부분이기 때문에 반드시 읽어보시기 바랍니다.

## 프로그램 시작시 매출업무 자동 실행하기

e 상인을 실행함과 동시에 매출전표 작성폼이 자동으로 실행됩니다.

## 세금 계산서 인쇄시 한줄로(~外)

세금 계산서 인쇄시 품목을 한줄로 인쇄할 것인지 설정합니다. [참고] 옵션이 체크되지 않은 경우에도 전표에 포함된 품목이 4 줄 이상이면 자동으로 한줄 처리됩니다.

예)

1 라인 제품명: e 상인 Standard 수량: 1 단가: 10,000 공급가액: 10,000 세액: 1,000

2 라인 제품명: 정글북 수량: 1 단가: 10,000 공급가액: 10,000 세액: 1,000

3 라인 제품명: 스터디 메니저 수량: 1 단가: 10,000 공급가액: 10,000 세액: 1,000

변경후) 제품명: e 상인 Standard 外 2 건 수량: 표기안함 단가: 표기안함 공급가액: 30,000 세액: 3,000

## 처음 문자열 검색 기준(와일드 문자 사용가능 ?, #)

어떤 항목의 값을 찾을 때 시작되는 글자가 같은 것을 찾을 것인가? 찾을 글자가 포함된 것을 찾을 것인가?를 설정합니다.

- 예) 찾을 문자열= 판매/재고 e 상인 Standard
	- 체크 했을 경우
		- a. "판매/재고" 엔터: 찾음
		- b. "?e 상인?" 엔터: 찾음
		- c. "e 상인" 엔터: 찾지 못함
		- d. "?Standard" 엔터: 찾음
	- 체크 하지 않은 경우
		- a. "판매/재고" 엔터: 찾음
		- b. "e 상인" 엔터: 찾음
		- c. "Standard" 엔터: 찾음
		- d. "재고" 엔터: 찾음
		- e. "e 상인 Standard" 엔터: 찾음

## 프로그램 종료시 자동 마감

e 상인을 종료하면서 마감일을 기준으로 마감을 한 후에 종료됩니다.

## 매입 전표에 따른 매입단가 자동 변경

제품의 매입단가를 매입전표 작성시 매입되는 단가로 자동 변경할 것이지?

#### 품목별 단가 설정(%)에 따른 매입단가 자동 변경

품목 구분 입력시 설정한 매입단가 적용율을 제품 단가 설정시 적용할 것이지?

## 잉크젯/레이저(A4) 인쇄

세금 계산서, 거래 명세서, 견적서, 발주서, 영수증, AS 명세서 등의 폼지를 A4 용지에 인쇄합니다.

#### 도트 프린트(2 겹지) 인쇄

세금 계산서, 거래 명세서, 견적서, 발주서, 영수증, AS 명세서 등의 폼지를 사용자 제작 폼지에 인쇄합니다.

#### 자동 마감일 수

몇 일까지의 전표를 자동으로 마감할 것이지 설정합니다.

마감이란? 매입/매출, 반입/반출, 외상 입금/출금, 기타 수입/지출, 통장 입금/출금, 어음 입금/출금, 카드 결재금, 최초 현금 이월금 등을 기준으로 모든 항목별 통계를 계산하는 것을 말합니다.

## 거래 명세표 폼지 12 줄

공급자/공급받는자로 구분된 거래명세표 폼지에 인쇄되는 줄 수를 조절합니다.

#### 거래 명세표 한 장 폼지 36 줄

공급자/공급받는자가 구분되지 않은 한 장짜리 거래명세표에 인쇄되는 줄 수를 조절합니다.

#### 견적서 25 줄

견적서에 인쇄되는 줄 수를 조절합니다.

## 각종 리스트 인쇄폼 여백 설정

각종 전표 리스트 인쇄 폼의 여백을 조절합니다.